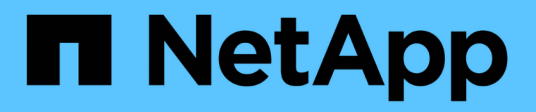

## **Générer des rapports personnalisés**

Active IQ Unified Manager 9.13

NetApp December 18, 2023

This PDF was generated from https://docs.netapp.com/fr-fr/active-iq-unified-manager-913/reporting/concept\_unified\_manager\_databases\_accessible\_for\_reporting.html on December 18, 2023. Always check docs.netapp.com for the latest.

# **Sommaire**

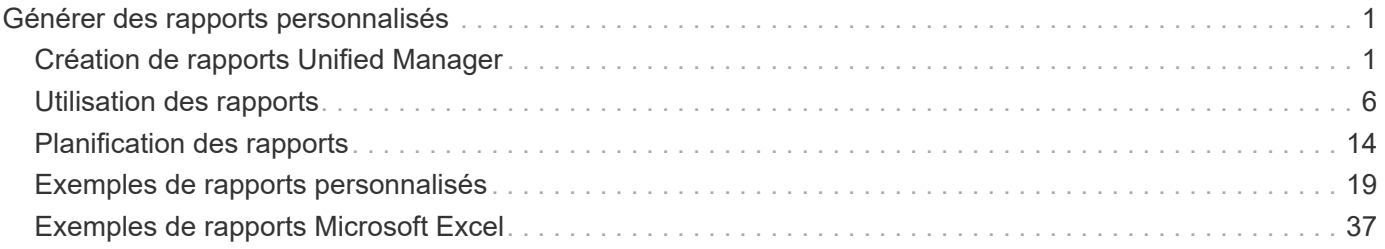

# <span id="page-2-0"></span>**Générer des rapports personnalisés**

## <span id="page-2-1"></span>**Création de rapports Unified Manager**

Active IQ Unified Manager (anciennement OnCommand Unified Manager) permet d'afficher, de personnaliser, de télécharger et de planifier des rapports pour vos systèmes de stockage ONTAP. Ces rapports peuvent fournir des informations détaillées sur la capacité du système de stockage, l'état, les performances, la sécurité et les relations de protection.

La nouvelle fonctionnalité de création de rapports et de planification de Unified Manager, introduite dans Active IQ Unified Manager 9.6, remplace le moteur de création de rapports précédent retiré dans Unified Manager version 9.5.

Les rapports fournissent différentes vues de votre réseau et fournissent des informations exploitables sur la capacité, l'état, les performances, la sécurité et la protection des données. Vous pouvez personnaliser vos vues en affichant, en masquant et en réorganisant les colonnes, en filtrant les données, en triant des données, et la recherche dans les résultats. Vous pouvez enregistrer des vues personnalisées pour les réutiliser, les télécharger en tant que rapports et les planifier en tant que rapports récurrents à distribuer par e-mail.

Vous pouvez télécharger des vues au format Microsoft® Excel et les personnaliser. Vous pouvez utiliser des fonctions Excel avancées, telles que des tri complexes, des filtres superposés, des tableaux croisés dynamiques et des graphiques. Lorsque vous êtes satisfait du rapport Excel obtenu, vous pouvez télécharger le fichier Excel à utiliser chaque fois que le rapport est planifié et partagé.

Outre la génération de rapports depuis l'interface utilisateur, vous pouvez extraire des données de santé, de sécurité et de performances à partir d'Unified Manager en utilisant les méthodes suivantes :

- Utilisation des outils ODBC (Open Database Connectivity) et ODBC pour accéder directement à la base de données pour les informations de cluster
- Exécution d'API REST Unified Manager pour renvoyer les informations que vous souhaitez consulter

À partir de cette version de Active IQ Unified Manager, les rapports ont apporté les améliorations suivantes :

- Un e-mail est envoyé pour un rapport conformément à l'horaire configuré. Même si vous générez un rapport à la demande, vous recevrez un e-mail.
- Le nom du fichier du rapport et les métadonnées du rapport incluent le nom d'hôte à partir duquel le rapport a été généré. Même si un changement de nom de fichier change, vous pouvez toujours identifier le nom d'hôte à partir duquel le rapport a été généré en raison de cette amélioration.

## **Points d'accès pour générer des rapports**

Vous pouvez regrouper dans Unified Manager des informations sur les clusters pour créer des rapports à partir de l'interface utilisateur, des requêtes de base de données MySQL et des API REST.

Ces sections décrivent les rapports et la planification d'Unified Manager via l'interface utilisateur.

Il existe trois méthodes pour accéder aux fonctions de reporting proposées par Unified Manager :

- Extraction de données directement à partir des pages d'inventaire dans l'interface utilisateur.
- Utilisation des outils ODBC (Open Database Connectivity) et ODBC pour accéder à tous les objets disponibles.
- Exécution des API REST Unified Manager pour renvoyer les informations que vous souhaitez consulter.

Ces sections décrivent les rapports et la planification d'Unified Manager via l'interface utilisateur.

#### **Les bases de données Unified Manager sont accessibles pour le reporting personnalisé**

Unified Manager utilise une base de données MySQL pour stocker les données depuis les clusters où celles-ci surveillent. Les données sont conservées dans différents schémas de la base de données MySQL.

Toutes les données de table des bases de données suivantes sont disponibles :

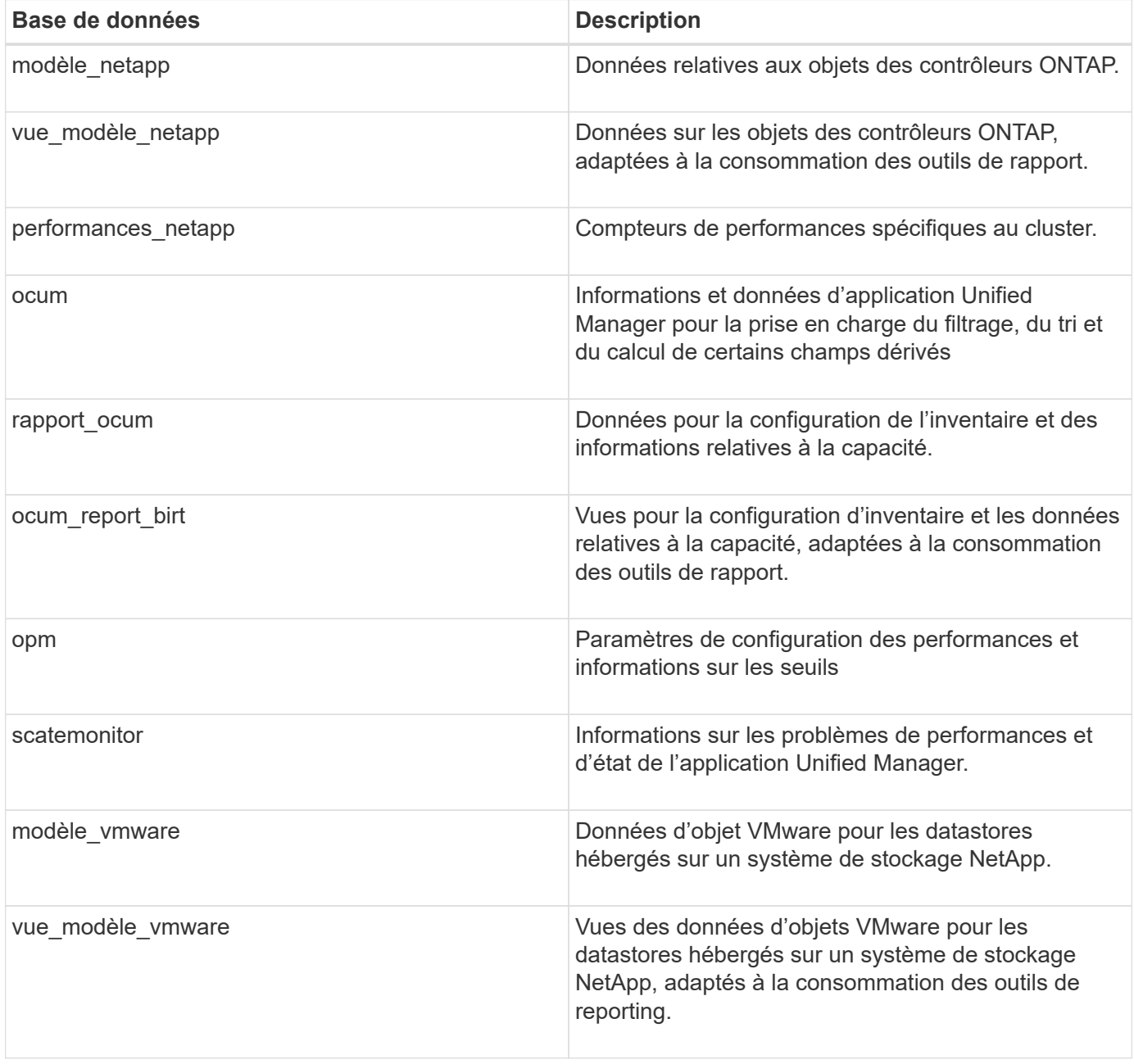

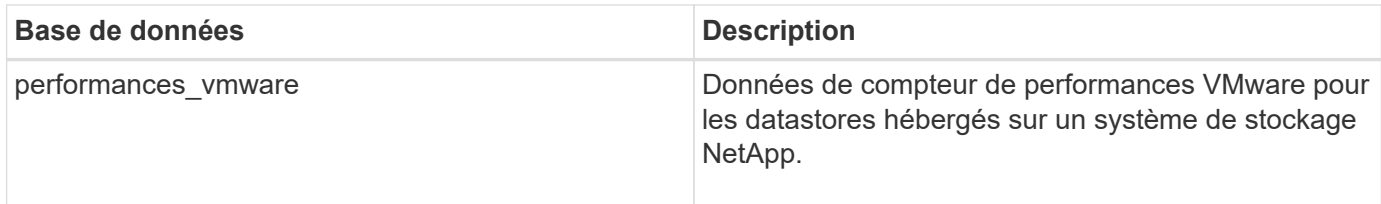

Un utilisateur de création de rapports — un utilisateur de base de données avec le rôle de schéma de rapport — peut accéder aux données de ces tables. Cet utilisateur dispose d'un accès en lecture seule au reporting et à d'autres vues de base de données directement depuis la base de données Unified Manager. Notez que cet utilisateur n'est pas autorisé à accéder aux tables contenant des données utilisateur ou des informations d'identification du cluster.

#### **API REST Unified Manager pouvant être utilisées pour le reporting**

Vous pouvez utiliser des API REST pour gérer les clusters en visualisant les informations relatives à l'état, la capacité, les performances et la sécurité collectées par Unified Manager.

Les API REST sont exposées via la page Web de swagger. Vous pouvez accéder à la page Web swagger pour afficher la documentation de l'API REST de Unified Manager et lancer manuellement un appel d'API. Dans l'interface utilisateur Web d'Unified Manager, dans la barre de menus, cliquez sur le bouton **aide**, puis sélectionnez **Documentation API**. Pour plus d'informations sur les API REST de Unified Manager, reportezvous à la section ["Mise en route des API REST de Active IQ Unified Manager"](https://docs.netapp.com/fr-fr/active-iq-unified-manager-913/api-automation/concept_get_started_with_um_apis.html).

Pour accéder aux API REST, vous devez disposer du rôle opérateur, administrateur de stockage ou administrateur d'applications.

## **Présentation des rapports**

Des rapports affichent des informations détaillées sur le stockage, le réseau, la qualité de service et les relations de protection, vous permettant d'identifier et de résoudre les problèmes potentiels avant qu'ils ne se produisent.

Lorsque vous personnalisez une vue, vous pouvez l'enregistrer avec un nom unique pour une utilisation ultérieure. Vous pouvez planifier un rapport en fonction de cette vue pour qu'il s'exécute régulièrement et le partager avec d'autres. Vous pouvez également télécharger la vue dans Excel pour la personnaliser à l'aide de fonctions Excel avancées, puis la télécharger de nouveau dans Unified Manager . Si vous planifiez un rapport à l'aide de cette vue, il utilisera le fichier Excel que vous avez chargé pour créer des rapports fiables que vous pouvez partager.

Vous pouvez gérer tous les rapports qui ont été planifiés à partir de la page programmes de rapports.

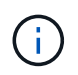

Vous devez avoir le rôle Administrateur d'applications ou Administrateur de stockage pour gérer les rapports.

Vous pouvez télécharger des rapports sous forme de fichiers CSV (valeurs séparées par des virgules), Excel ou PDF.

## **Comprendre la relation de vue et de rapport**

Les pages d'affichage et d'inventaire deviennent des rapports lorsque vous les

## téléchargez ou les planifiez.

Vous pouvez personnaliser et enregistrer les vues et les pages d'inventaire pour les réutiliser. La quasi-totalité des informations qu'il est possible d'afficher dans Unified Manager peuvent être enregistrées, réutilisées, personnalisées, planifiées et partagées sous la forme d'un rapport.

Dans la liste déroulante de la vue, les éléments avec l'icône de suppression sont des vues personnalisées existantes que vous ou un autre utilisateur avez créées. Les éléments sans icône représentent les vues par défaut fournies par Unified Manager. Les vues par défaut ne peuvent pas être modifiées ni supprimées.

- Si vous supprimez une vue personnalisée de la liste, elle supprime également tous les fichiers Excel ou rapports planifiés qui utilisent cette vue.
- Si vous modifiez une vue personnalisée, les rapports qui utilisent cette vue reflèteront la modification lors de la prochaine génération et envoi du rapport par e-mail, conformément à la planification du rapport. Lors de la modification des vues, assurez-vous que vos modifications fonctionnent avec les personnalisations Excel associées utilisées pour les rapports. Si nécessaire, vous pouvez mettre à jour le fichier Excel en le téléchargeant, en effectuant les modifications requises et en le téléchargeant comme une nouvelle personnalisation Excel pour la vue.

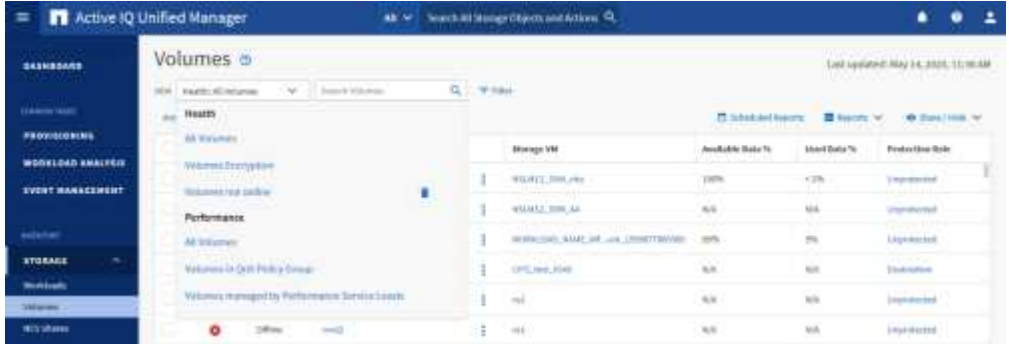

Seuls les utilisateurs disposant du rôle Administrateur d'applications ou Administrateur de stockage peuvent voir l'icône de suppression, modifier ou supprimer une vue, ou modifier ou supprimer un rapport planifié.

## **Types de rapports**

Ce tableau fournit une liste complète des vues et des pages d'inventaire disponibles sous forme de rapports que vous pouvez personnaliser, télécharger et planifier.

#### **Rapports Active IQ Unified Manager**

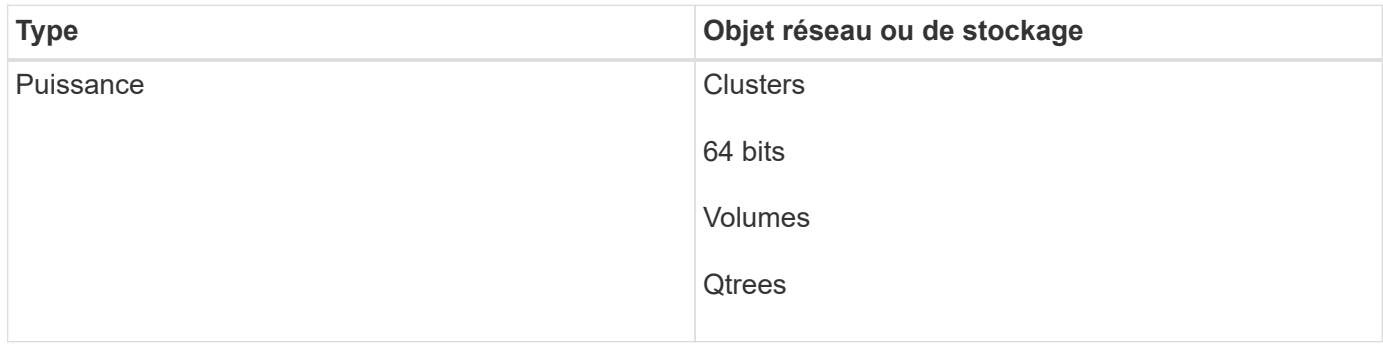

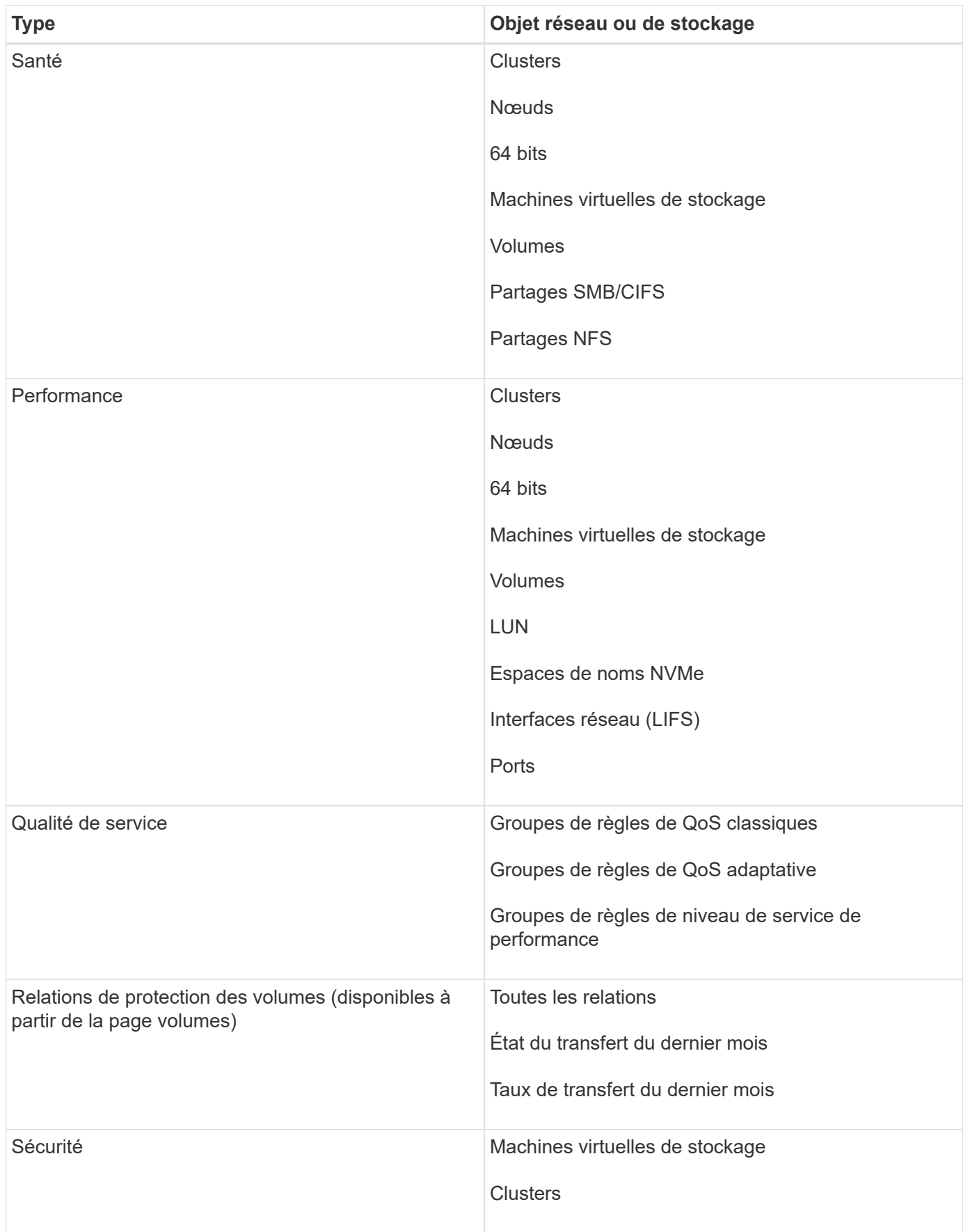

## **Limites de la création de rapports**

La nouvelle fonctionnalité de reporting Active IQ Unified Manager est limitée.

#### **Rapports existants issus des versions précédentes de Unified Manager**

Vous pouvez uniquement modifier le planning et les destinataires des rapports existants créés et importés (en tant que fichiers .rptdesign) dans Unified Manager 9.5 et versions antérieures. Si vous avez personnalisé les rapports standard fournis avec Unified Manager 9.5 ou une version antérieure, ces rapports personnalisés ne sont pas importés dans le nouvel outil de création de rapport.

Si vous devez modifier des rapports existants importés à partir de fichiers .rptdesign, effectuez l'une des opérations suivantes et supprimez le rapport importé :

- créer une nouvelle vue et planifier un rapport à partir de cette vue (préférée)
- Placez le pointeur de la souris sur le rapport, copiez le SQL et extrayez les données à l'aide d'un outil externe

Les vues par défaut peuvent être générées sous forme de rapports sans qu'aucune personnalisation ne soit nécessaire. Vous pouvez utiliser la nouvelle solution de création de rapports pour recréer tous les rapports personnalisés.

#### **Planification et rapport**

Vous pouvez créer plusieurs planifications différentes avec n'importe quelle combinaison de destinataires pour chaque rapport enregistré. Cependant, vous ne pouvez pas réutiliser le planning pour plusieurs rapports.

#### **Protection des rapports**

Tout utilisateur disposant des autorisations appropriées peut modifier ou supprimer des rapports. Il n'existe aucun moyen d'empêcher les autres utilisateurs de supprimer ou d'apporter des modifications aux vues ou aux plannings enregistrés.

#### **Rapports d'événements**

Bien que vous puissiez personnaliser la vue d'événements et télécharger le rapport résultant au format CSV, vous ne pouvez pas planifier de rapports d'événements récurrents pour la génération et la distribution.

#### **Pièces jointes du rapport**

Les rapports ne peuvent pas être envoyés dans le corps d'un e-mail. Au lieu de cela, les rapports sont envoyés uniquement sous forme de pièces jointes PDF, Excel ou CSV.

## <span id="page-7-0"></span>**Utilisation des rapports**

Découvrez comment rechercher et personnaliser les vues de pages d'inventaire dans des rapports planifiés partageables.

#### **Flux de travail des rapports**

Arbre de décision décrivant le flux de travail du rapport.

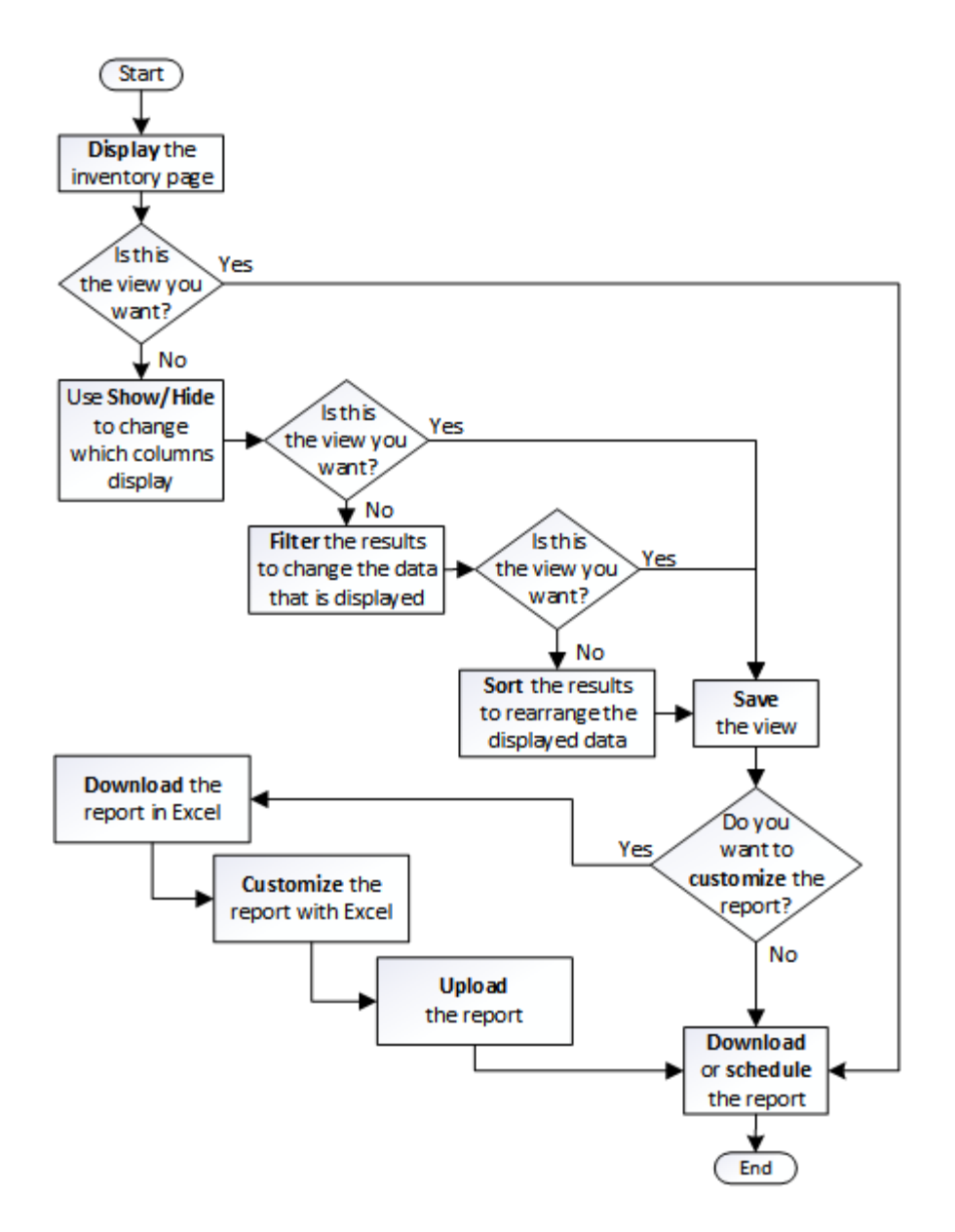

## **Création rapide de rapports**

Créez un modèle de rapport personnalisé afin de découvrir les vues et les rapports de planification. Ce rapport de démarrage rapide trouve une liste de volumes que vous pouvez déplacer vers le Tier cloud, car il existe une quantité équitable de données inactives. Vous ouvrez la vue Performance: Tous les volumes, personnalisez la vue à l'aide de filtres et de colonnes, enregistrez la vue personnalisée en tant que rapport et planifiez le partage du rapport une fois par semaine.

#### **Ce dont vous aurez besoin**

- Vous devez avoir le rôle Administrateur d'applications ou Administrateur de stockage.
- Vous devez avoir configuré des agrégats FabricPool et certains volumes sur ces agrégats.

Procédez comme suit pour :

• Ouvrez la vue par défaut

- Personnalisez les colonnes en filtrant et en triant les données
- Enregistrez la vue
- Planifier la génération d'un rapport pour la vue personnalisée

#### **Étapes**

- 1. Dans le volet de navigation de gauche, cliquez sur **Storage** > **volumes**.
- 2. Dans le menu Affichage, sélectionnez **Performance** > **tous les volumes**.
- 3. Cliquez sur **Afficher/Masquer** pour vous assurer que la colonne "types de disque" s'affiche dans la vue.

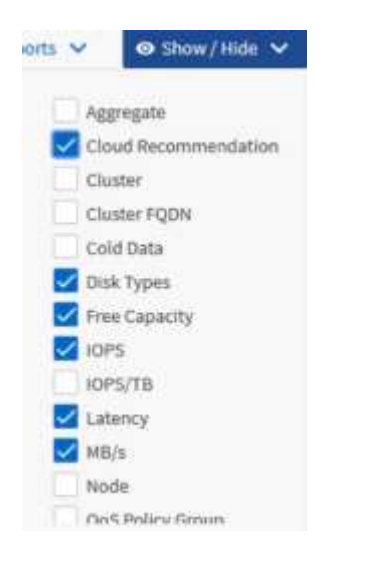

Ajoutez ou supprimez d'autres colonnes pour créer une vue contenant les champs importants pour votre rapport.

- 4. Faites glisser la colonne "types de disque" à côté de la colonne "recommandations sur le cloud".
- 5. Cliquez sur l'icône de filtre pour ajouter les trois filtres suivants, puis cliquez sur **appliquer le filtre** :
	- Les types de disques contiennent la FabricPool
	- La recommandation cloud contient le Tier
	- Données inactives supérieures à 10 Go

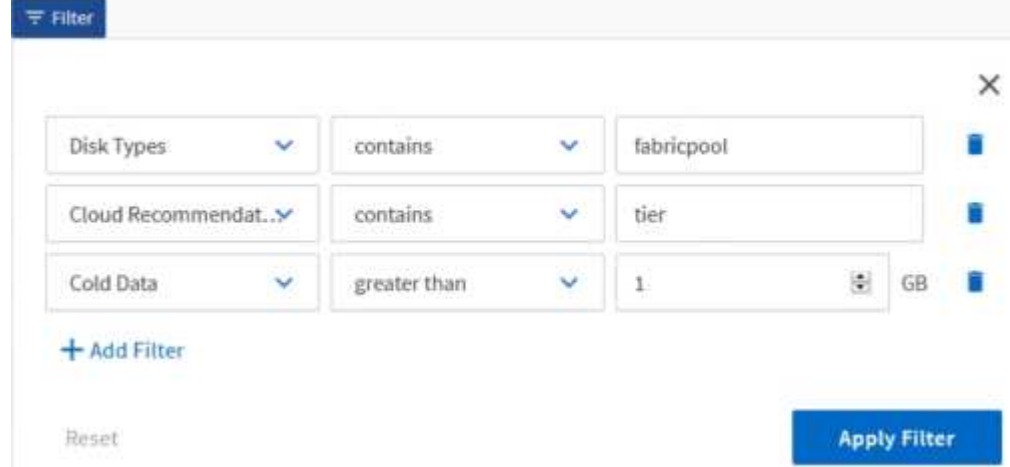

Notez que chaque filtre est associé à une logique et que tous les volumes renvoyés doivent répondre à tous les critères. Vous pouvez ajouter jusqu'à cinq filtres.

- 6. Cliquez sur la partie supérieure de la colonne données froides pour trier les résultats afin que les volumes avec les données les plus froides apparaissent en haut de la vue.
- 7. Lorsque la vue est personnalisée, le nom de la vue est vue non enregistrée. Nommez la vue pour refléter ce que la vue montre, par exemple « vols change Tiering policy ». Lorsque vous avez terminé, cliquez sur la coche ou appuyez sur **entrée** pour enregistrer la vue avec le nouveau nom.

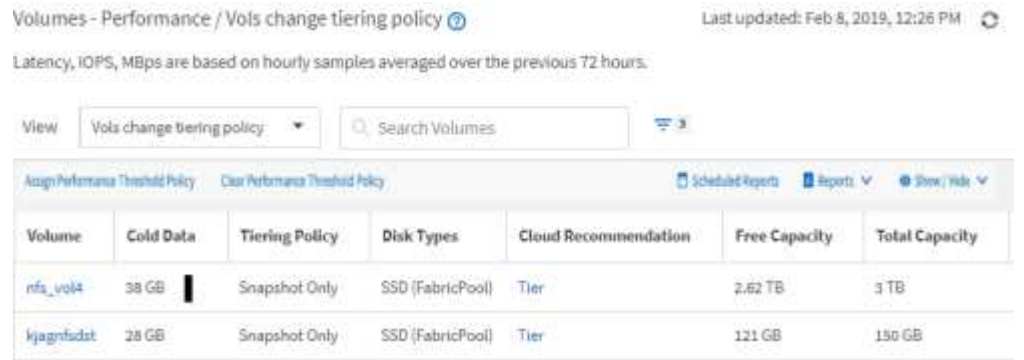

8. Téléchargez le rapport sous forme de fichier **CSV**, **Excel** ou **PDF** pour voir le résultat avant de le planifier ou de le partager.

Ouvrez le fichier avec une application installée, telle que Microsoft Excel (CSV ou Excel) ou Adobe Acrobat (PDF), ou enregistrez le fichier.

Ť.

Vous pouvez personnaliser davantage votre rapport à l'aide de filtres, de tri, de tableaux croisés dynamiques ou de graphiques complexes en téléchargeant la vue sous forme de fichier Excel. Une fois le fichier ouvert dans Excel, utilisez les fonctions avancées pour personnaliser votre rapport. Lorsque vous êtes satisfait, chargez le fichier Excel. Ce fichier, avec ses personnalisations, est appliqué à la vue lorsque le rapport est exécuté.

Pour plus d'informations sur la personnalisation des rapports à l'aide d'Excel, reportez-vous à la section *Sample Microsoft Excel Reports*.

9. Cliquez sur le bouton **Rapports planifiés** sur la page d'inventaire. Tous les rapports programmés relatifs à l'objet, dans ce cas, les volumes, apparaissent dans la liste.

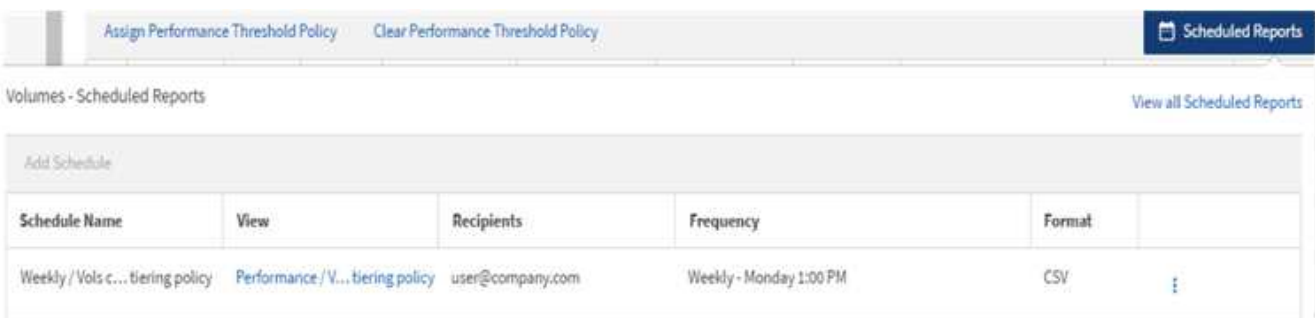

- 10. Cliquez sur **Ajouter un programme** pour ajouter une nouvelle ligne à la page programmes de rapports afin de définir les caractéristiques de planification du nouveau rapport.
- 11. Entrez un nom pour le rapport et complétez les autres champs du rapport, puis cliquez sur la coche () à la fin du rang.

Le rapport est envoyé immédiatement sous forme de test. Ensuite, le rapport génère et est envoyé par email aux destinataires répertoriés à l'aide de la fréquence spécifiée.

Le rapport suivant est au format CSV :

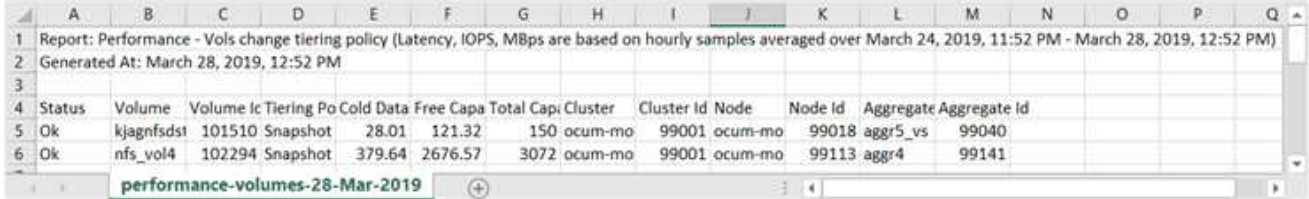

L'exemple de rapport suivant est au format PDF :

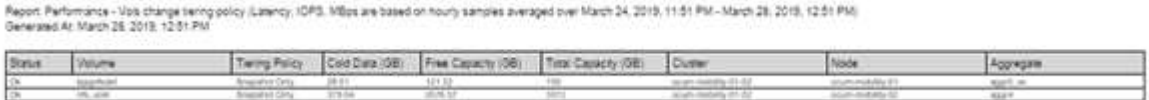

En fonction des résultats présentés dans ce rapport, vous pouvez utiliser ONTAP System Manager ou l'interface de ligne de commande de ONTAP pour modifier la règle de Tiering en « automatique » ou « toutes » pour certains volumes, afin de décharger des données plus inactives vers le Tier cloud.

## **Recherche d'un rapport planifié**

Vous pouvez rechercher des rapports programmés par nom, nom d'affichage, type d'objet ou destinataires.

- 1. Dans le volet de navigation de gauche, cliquez sur **Storage Management** > **Report Schedules**.
- 2. Utilisez le champ de texte **Rechercher les rapports programmés**.

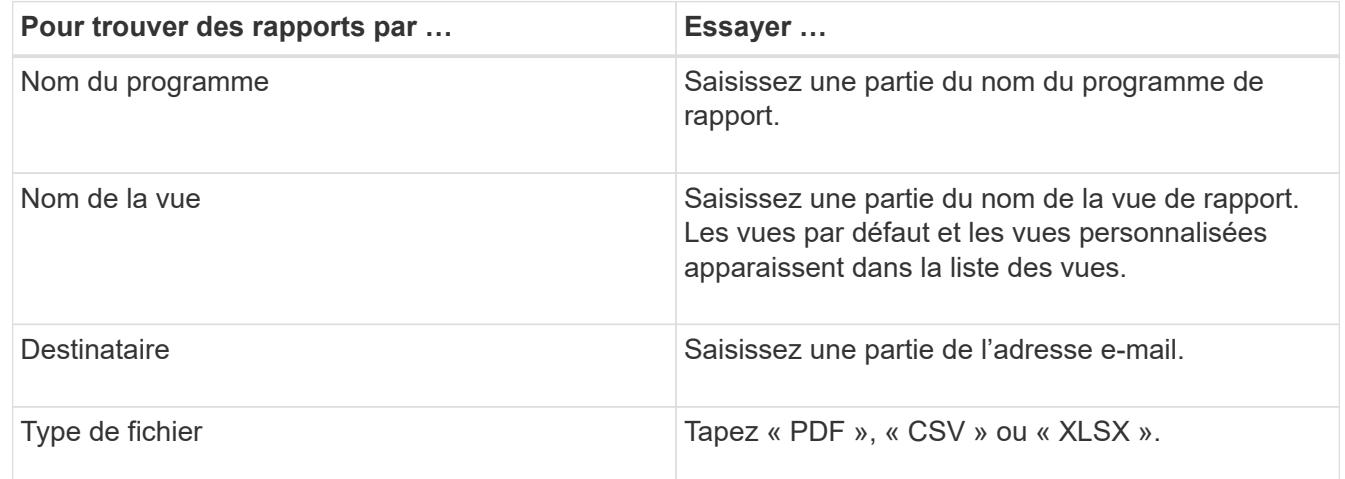

3. Vous pouvez cliquer sur un en-tête de colonne pour trier les rapports dans l'ordre croissant ou décroissant en fonction de cette colonne, par exemple le nom ou le format du programme.

## **Personnalisation des rapports**

Vous pouvez personnaliser les vues de différentes manières afin de créer un rapport contenant toutes les informations nécessaires à la gestion de vos clusters ONTAP.

Commencez par une page d'inventaire par défaut ou une vue personnalisée, puis personnalisez-la en ajoutant ou en supprimant des colonnes, en modifiant l'ordre des colonnes, en filtrant les données ou en triant sur une colonne spécifique par ordre croissant ou décroissant.

Depuis Unified Manager 9.8, vous pouvez également télécharger la vue dans Excel pour la personnaliser à l'aide de fonctions avancées. Lorsque vous avez terminé, chargez le fichier Excel personnalisé. Si vous planifiez un rapport à l'aide de cette vue, il utilise le fichier Excel personnalisé pour créer des rapports fiables que vous pouvez partager.

Pour plus d'informations sur la personnalisation des rapports à l'aide d'Excel, reportez-vous à la section *Sample Microsoft Excel Reports*.

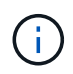

Vous devez avoir le rôle Administrateur d'applications ou Administrateur de stockage pour gérer les rapports.

#### **Personnalisation des colonnes**

Utilisez **Afficher/Masquer** pour choisir les colonnes que vous souhaitez utiliser dans votre rapport. Faites glisser les colonnes de la page d'inventaire pour les réorganiser.

#### **Étapes**

1. Cliquez sur **Afficher/Masquer** pour ajouter ou supprimer des colonnes.

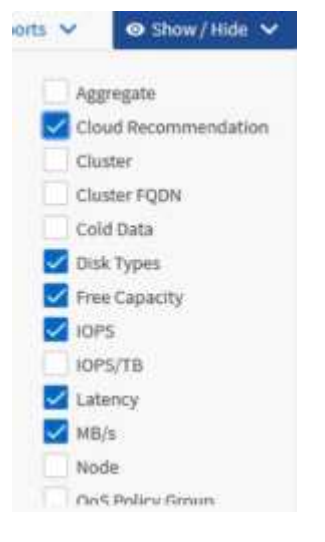

- 2. Sur la page d'inventaire, faites glisser les colonnes pour les réorganiser selon l'ordre de votre choix dans votre rapport.
- 3. Nommez la vue non enregistrée pour enregistrer vos modifications.

#### **Filtrage des données**

Filtrez les données pour vous assurer que les résultats correspondent aux exigences de votre rapport. Le filtrage vous permet d'afficher uniquement les données qui vous intéressent.

#### **Étapes**

1. Cliquez sur l'icône de filtre pour ajouter des filtres afin de cibler les résultats que vous souhaitez afficher, puis cliquez sur **appliquer le filtre**.

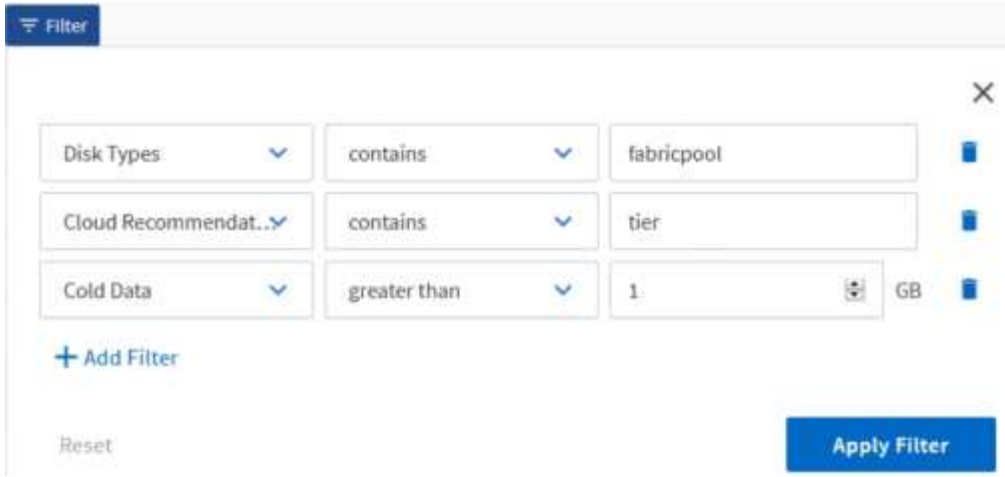

2. Nommez la vue non enregistrée pour enregistrer vos modifications.

#### **Tri des données**

Pour trier les résultats, cliquez sur une colonne et indiquez l'ordre croissant ou décroissant. Le tri des données classe les informations dont vous avez besoin pour le rapport.

### **Étapes**

- 1. Cliquez sur le haut d'une colonne pour trier les résultats afin que les informations les plus importantes apparaissent en haut de la vue.
- 2. Nommez la vue non enregistrée pour enregistrer vos modifications.

#### **Utilisation de la fonction de recherche pour affiner votre vue**

Une fois la vue souhaitée disponible, vous pouvez affiner les résultats à l'aide du champ de recherche pour mettre l'accent sur les résultats que vous souhaitez inclure dans le rapport.

#### **Étapes**

- 1. Ouvrez la vue personnalisée ou par défaut que vous souhaitez utiliser comme base de votre rapport.
- 2. Saisissez le champ Rechercher pour affiner les données répertoriées dans la vue. Vous pouvez entrer des données partielles dans l'une des colonnes affichées. Par exemple, si vous souhaitez rechercher des nœuds qui incluent "US\_East" dans le nom, vous pouvez affiner la liste complète des nœuds.

Les résultats de votre recherche sont enregistrés dans la vue personnalisée et utilisés dans le rapport planifié résultant.

3. Nommez la vue non enregistrée pour enregistrer vos modifications.

#### <span id="page-13-0"></span>**Utilisation d'Excel pour personnaliser votre rapport**

Une fois la vue enregistrée, vous pouvez la télécharger au format classeur Excel (.xlsx). Lorsque vous ouvrez le fichier Excel, vous pouvez utiliser des fonctions Excel avancées pour personnaliser votre rapport.

#### **Ce dont vous aurez besoin**

Vous ne pouvez charger qu'un fichier classeur Excel avec l'extension .xlsx.

Par exemple, certaines fonctions Excel avancées que vous pouvez utiliser dans votre rapport sont les suivantes :

- Tri multi-colonne
- Filtrage complexe
- Barres de coupe pivotantes
- Graphiques
	- Le fichier Excel téléchargé utilise le nom de fichier par défaut pour la vue, et non votre nom enregistré.
		- Le format est <View Area>-<Day>-<Month>-<Year>-<Hour>-<Minute>- <Second>.xlsx.
		- Par exemple, une vue enregistrée personnalisée nommée Volumes-not online a un nom de fichier de health-volumes-05-May-2020-19-18-00.xlsx si vous économisées à ce jour et à cette heure-là.
	- Vous pouvez ajouter des feuilles au fichier Excel, mais ne modifiez pas les feuilles existantes.
		- Ne modifiez pas les feuilles, données et informations existantes. Copiez plutôt les données sur une nouvelle page que vous créez.
		- Une exception à la règle ci-dessus est que vous pouvez créer des formules sur la page "`data". Utilisez les formules de page de données pour créer des graphiques sur de nouvelles pages.
		- Ne nommez pas de nouvelles données ou informations de feuille.
	- Si un fichier Excel personnalisé existe, une coche apparaît à côté de l'élément de menu **Rapports** > **Upload Excel**. Lorsque vous téléchargez le fichier Excel, la version avec les personnalisations est

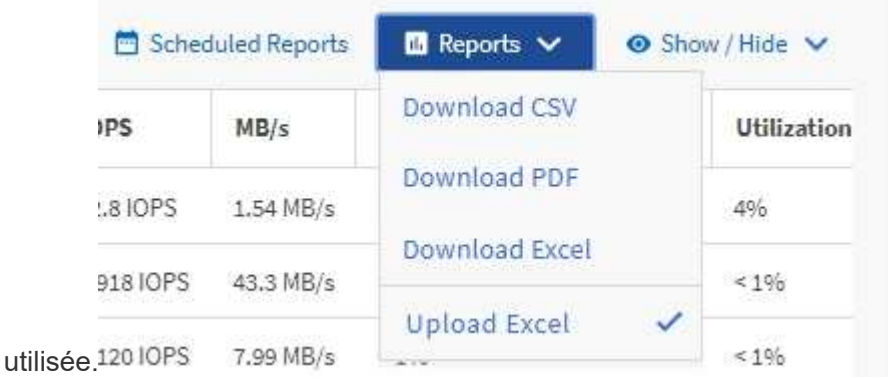

#### **Étapes**

Ĥ.

- 1. Ouvrez la vue par défaut, personnalisée ou enregistrée que vous souhaitez utiliser comme base de votre rapport.
- 2. Sélectionnez **Rapports** > **Télécharger Excel**.
- 3. Enregistrez le fichier. Le fichier est enregistré dans votre dossier de téléchargements.
- 4. Ouvrez le fichier enregistré dans Excel. Ne déplacez pas le fichier vers un nouvel emplacement, ou si vous travaillez à un autre emplacement, enregistrez-le à l'emplacement d'origine à l'aide du nom de fichier d'origine avant de charger le fichier.
- 5. Personnalisez le fichier à l'aide des fonctions Excel, telles que les tri complexes, les filtres superposés, les tables de pivot ou les graphiques. Pour plus d'informations, consultez la documentation Microsoft® Excel.
- 6. Sélectionnez **Rapports** > **Upload Excel** et sélectionnez le fichier que vous avez modifié. Le fichier téléchargé le plus récemment est téléchargé à partir du même emplacement de fichier.
- 7. Envoyez-vous un rapport de test à l'aide de la fonction **Rapports programmés**.

## **Téléchargement de rapports**

Vous pouvez télécharger des rapports et enregistrer les données sur un lecteur local ou réseau sous la forme d'un fichier CSV (valeurs séparées par des virgules), d'un fichier Microsoft Excel (.XLSX) ou d'un fichier PDF. Vous pouvez ouvrir des fichiers CSV et XLSX avec des applications de tableur, telles que Microsoft Excel, et des fichiers PDF avec des lecteurs comme Adobe Acrobat.

#### **Étapes**

1. Cliquez sur le bouton **Rapports** pour télécharger le rapport comme suit :

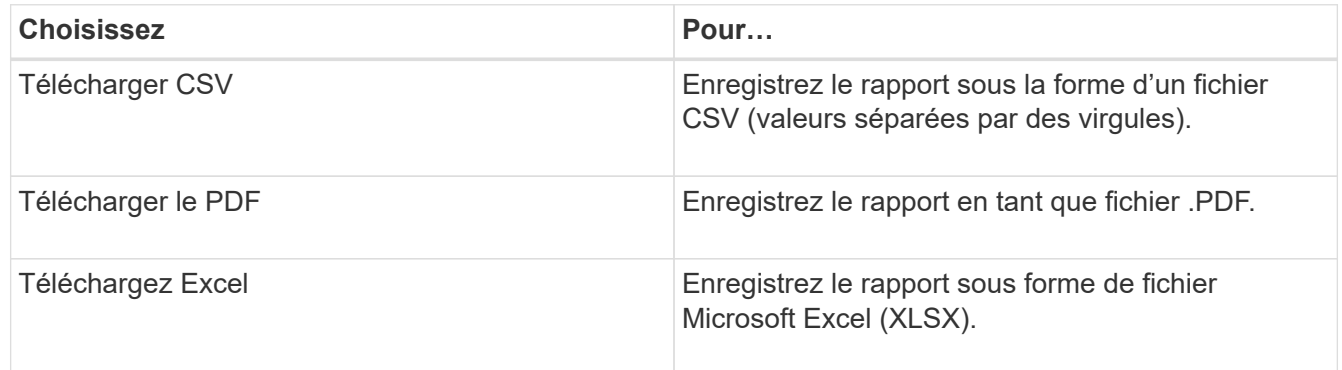

## <span id="page-15-0"></span>**Planification des rapports**

Après avoir une vue que vous souhaitez réutiliser et partager comme rapport, vous pouvez la planifier à l'aide de Active IQ Unified Manager. Vous pouvez gérer les rapports programmés, modifier les destinataires et la fréquence de distribution de chaque planning de rapport.

Vous pouvez planifier la plupart des vues ou des pages d'inventaire dans Unified Manager. Les exceptions sont les événements, qui sont des rapports que vous pouvez télécharger sous forme de fichiers CSV, mais vous ne pouvez pas planifier d'événements pour la régénération et le partage. Vous ne pouvez pas non plus télécharger ni planifier les tableaux de bord, les favoris ou les pages de configuration.

À partir de Active IQ Unified Manager 9.8, vous pouvez télécharger des vues au format Microsoft® Excel et les personnaliser. Vous pouvez utiliser des fonctions Excel avancées telles que des tri complexes, des filtres superposés, des tableaux croisés dynamiques et des graphiques. Lorsque vous êtes satisfait du rapport Excel obtenu, vous pouvez télécharger le fichier Excel à utiliser chaque fois que le rapport est planifié et partagé.

Vous pouvez programmer les vues intégrées ou les vues que vous personnalisez. Vous pouvez choisir le type

de fichier à envoyer, CSV, PDF ou XSLX. Lorsque vous planifiez un rapport pour la première fois, vous pouvez le télécharger et vous attribuer en tant que seul destinataire à voir le rapport, car vos destinataires le verront.

## **Planification d'un rapport**

Une fois que vous avez une vue ou un fichier Excel que vous souhaitez planifier pour la génération et la distribution régulières, vous pouvez planifier le rapport.

#### **Ce dont vous aurez besoin**

- Vous devez avoir le rôle Administrateur d'applications ou Administrateur de stockage.
- Vous devez avoir configuré les paramètres du serveur SMTP dans la page **général** > **Notifications** pour que le moteur de génération de rapports puisse envoyer des rapports sous forme de pièces jointes d'email à la liste des destinataires à partir du serveur Unified Manager.
- Le serveur de messagerie doit être configuré pour permettre l'envoi de pièces jointes avec les e-mails générés.

Procédez comme suit pour tester et planifier la génération d'un rapport pour une vue. Sélectionnez ou personnalisez la vue que vous souhaitez utiliser. La procédure suivante utilise une vue réseau affichant les performances de vos interfaces réseau, mais vous pouvez utiliser n'importe quelle vue que vous souhaitez.

#### **Étapes**

- 1. Ouvrez votre vue. Cet exemple utilise la vue réseau par défaut qui affiche les performances LIF. Dans le volet de navigation de gauche, cliquez sur **réseau > interfaces réseau**.
- 2. Personnalisez la vue en fonction des besoins à l'aide des fonctionnalités intégrées de Unified Manager.
- 3. Après avoir personnalisé la vue, vous pouvez fournir un nom unique dans le champ **View** et cliquer sur la coche pour l'enregistrer.

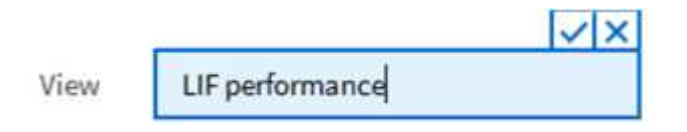

- 4. Vous pouvez utiliser les fonctionnalités avancées de Microsoft® Excel pour personnaliser votre rapport. Pour plus de détails, voir ["Utilisation d'Excel pour personnaliser votre rapport".](#page-13-0)
- 5. Pour afficher le résultat avant de le planifier ou de le partager :

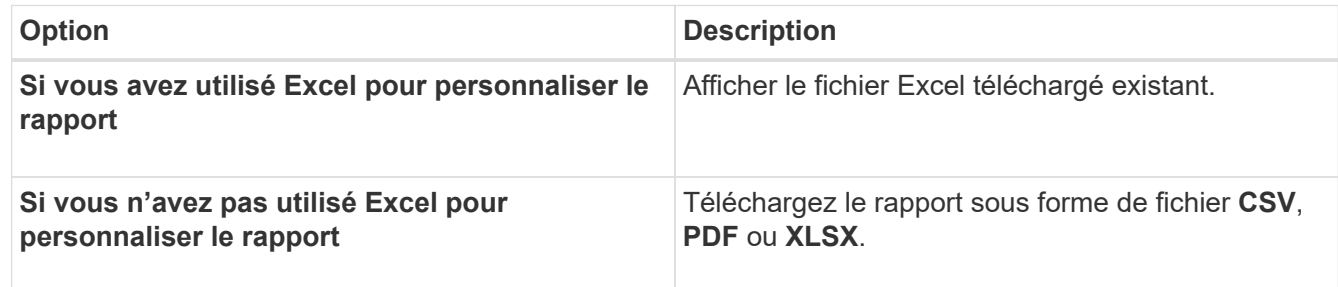

Ouvrez le fichier avec une application installée, telle que Microsoft Excel (CSV/XSLX) ou Adobe Acrobat (PDF).

- 6. Si vous êtes satisfait du rapport, cliquez sur **Rapports planifiés**.
- 7. Dans la page programmes de rapport, cliquez sur **Ajouter un calendrier**.
- 8. Acceptez le nom par défaut, qui est une combinaison du nom de la vue et de la fréquence, ou personnalisez le **nom du programme**.
- 9. Pour tester le rapport planifié la première fois, ajoutez-vous uniquement comme **destinataire**. Lorsque vous êtes satisfait, ajoutez les adresses e-mail de tous les destinataires du rapport.
- 10. Spécifiez la fréquence à laquelle le rapport sera généré et envoyé aux destinataires. Vous pouvez choisir **Daily**, **Weekly** ou **Monthly**.
- 11. Sélectionnez le format : **PDF**, **CSV** ou **XSLX**.

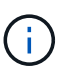

Pour les rapports dans lesquels vous avez utilisé Excel pour personnaliser le contenu, sélectionnez toujours **XSLX**.

12. Cliquez sur la coche (v) pour enregistrer le planning du rapport.

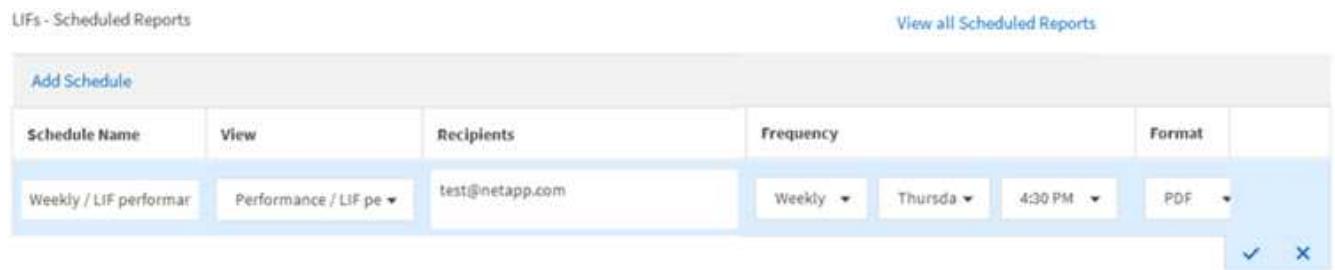

Le rapport est envoyé immédiatement sous forme de test. Ensuite, le rapport génère et est envoyé par email aux destinataires répertoriés à l'aide de la fréquence programmée.

#### **Planification des rapports .rptdesign importés**

Vous pouvez planifier les rapports existants qui ont été créés et importés dans une version antérieure d'Unified Manager.

La planification des rapports importés nécessite les éléments suivants :

- Rapports de fichiers .rptdesign importés dans une version antérieure d'Unified Manager
- Applicable lors de la mise à niveau vers Unified Manager 9.6 GA ou version ultérieure

Après la mise à niveau vers Unified Manager 9.6 GA ou version ultérieure, la page Report Schedules répertorie les rapports importés. Vous pouvez modifier le planning de ces rapports pour spécifier les adresses e-mail, la fréquence et le format du destinataire (PDF ou CSV). Sinon, ces rapports ne peuvent pas être modifiés ou affichés dans l'interface utilisateur d'Unified Manager.

#### **Étapes**

1. Ouvrez la page programmes de rapport. Si vous avez importé des rapports, un message s'affiche.

You have 2 imported reports that are not scheduled. You must schedule them to receive the reports in your mailbox.

2. Cliquez sur le nom **View** pour afficher la requête SQL utilisée pour générer le rapport.

## Imported / CIFS Shares 1.0.0

#### **Imported Report** R)

This report is generated using following database query:

SELECT c.name AS 'Cluster', m.name AS 'SVM', v.name AS 'Volume', s.name AS 'Share', s.path AS 'Path', q.name AS 'Qtree', s.shareProperties AS 'Properties', a.userOrGroup AS 'User', a.permission AS 'Permission' FROM ocum\_report.cifsshare s JOIN ocum report.cifsshareacl a ON s.id = a.cifsShareId JOIN ocum report.cluster c ON s.clusterId = c.id JOIN ocum report.svm m ON s.svmId = m.id JOIN ocum\_report.volume v ON s.volumeId = v.id JOIN ocum\_report.qtree q ON s.qtreeId = q.id

3.

Cliquez sur l'icône plus , Cliquez sur **Modifier**, définissez les détails de la planification du rapport et enregistrez le rapport.

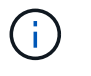

Vous pouvez également supprimer tous les rapports indésirables de l'icône plus  $\cdot$ .

## **Gestion des planifications de rapports**

Vous pouvez gérer vos planifications de rapports à partir de la page programmes de rapports. Vous pouvez afficher, modifier ou supprimer des planifications existantes.

#### **Ce dont vous aurez besoin**

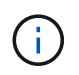

Vous ne pouvez pas programmer de nouveaux rapports à partir de la page Rapports horaires. Vous pouvez uniquement ajouter des rapports planifiés à partir des pages de stock d'objets.

• Vous devez avoir le rôle Administrateur d'applications ou Administrateur de stockage.

#### **Étapes**

- 1. Dans le volet de navigation de gauche, cliquez sur **Storage Management** > **Report Schedules**.
- 2. Sur la page Rapports horaires :

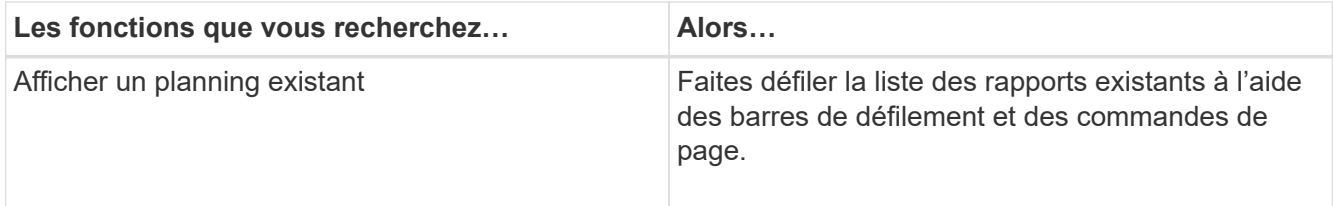

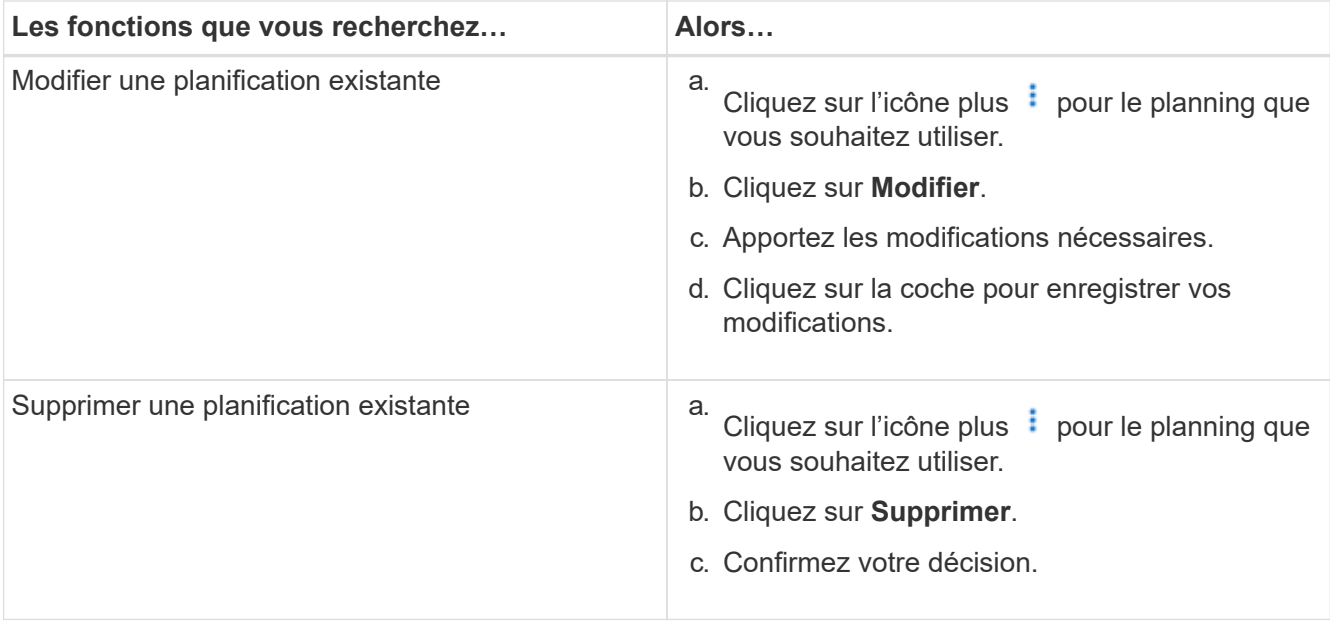

#### **Modification des rapports planifiés**

Une fois les rapports planifiés, vous pouvez les modifier sur la page Rapports programmes.

#### **Ce dont vous aurez besoin**

• Vous devez avoir le rôle Administrateur d'applications ou Administrateur de stockage.

#### **Étapes**

1. Dans le volet de navigation de gauche, cliquez sur **Storage Management** > **Report Schedules**.

Scheduled Reports @

View and modify existing report scheduling information. To add a new report and create a schedule for the report, click 'Schedule Report' from any Storage / Network inventory page.

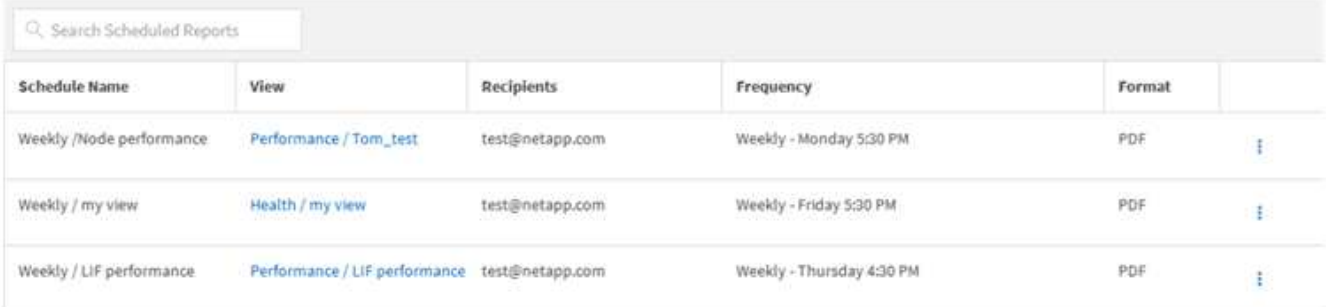

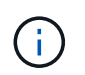

Si vous disposez des autorisations appropriées, vous pouvez modifier n'importe quel rapport et son planning dans le système.

- 2. Cliquez sur l'icône plus  $\vdots$  pour l'horaire que vous souhaitez modifier.
- 3. Cliquez sur **Modifier**.
- 4. Vous pouvez modifier le **Nom de l'annexe**, **liste des destinataires**, **fréquence** et **format** pour le calendrier des rapports.

5. Lorsque vous avez terminé, cliquez sur la coche pour enregistrer vos modifications.

#### **Suppression de rapports planifiés**

Une fois les rapports programmés, vous pouvez les supprimer de la page Rapports programmes.

#### **Ce dont vous aurez besoin**

Colorado de Albancese de

• Vous devez avoir le rôle Administrateur d'applications ou Administrateur de stockage.

#### **Étapes**

1. Dans le volet de navigation de gauche, cliquez sur **Storage Management** > **Report Schedules**.

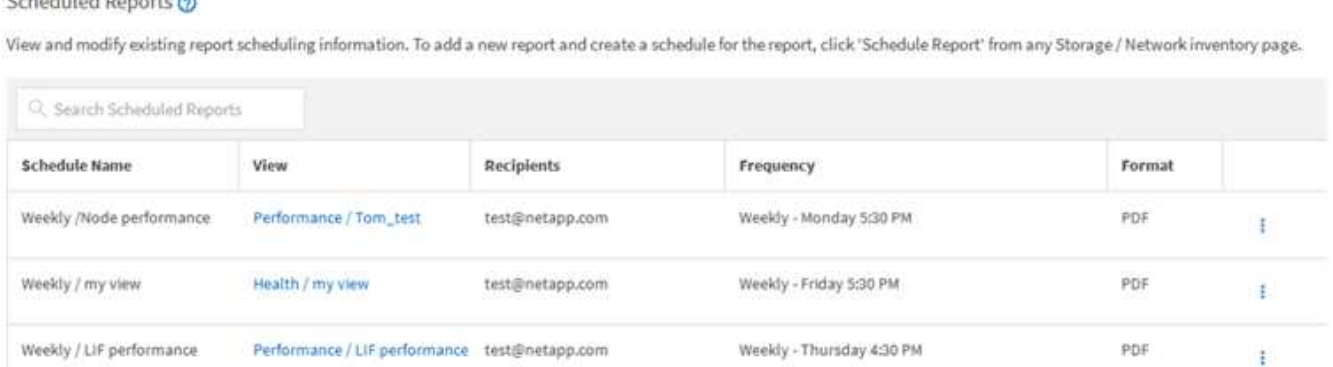

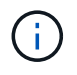

Si vous disposez des autorisations appropriées, vous pouvez supprimer tout rapport et son planning dans le système.

2.

Cliquez sur l'icône plus  $\vdots$  pour la planification que vous souhaitez supprimer.

- 3. Cliquez sur **Supprimer**.
- 4. Confirmez votre décision.

Le rapport planifié est supprimé de la liste et ne sera plus généré et distribué sur le planning défini.

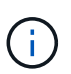

Si vous supprimez une vue personnalisée de la page d'inventaire, tous les fichiers Excel personnalisés ou rapports planifiés qui utilisent cette vue sont également supprimés.

## <span id="page-20-0"></span>**Exemples de rapports personnalisés**

Ces exemples de rapports personnalisés sont généralement utilisés pour vous aider à identifier les problèmes potentiels et à résoudre les problèmes potentiels avant qu'ils ne surviennent.

La liste des rapports de cette section n'est pas exhaustive et va s'accroître au fil du temps. Vous pouvez suggérer des rapports personnalisés à ajouter à cette section en fournissant des commentaires sur la documentation.

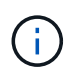

Vous devez avoir le rôle Administrateur d'applications ou Administrateur de stockage pour gérer les rapports.

## **Personnalisation des rapports de stockage de cluster**

Les exemples de rapports sur le stockage en cluster présentés dans cette section ne sont que des exemples pour vous aider à comprendre comment créer des rapports sur la capacité du cluster afin de vous aider à surveiller les ressources du système de stockage.

#### **Création d'un rapport pour afficher la capacité par modèle de cluster**

Vous pouvez créer un rapport pour analyser la capacité de stockage et l'utilisation des clusters en fonction du modèle de système de stockage.

#### **Ce dont vous aurez besoin**

• Vous devez avoir le rôle Administrateur d'applications ou Administrateur de stockage.

Procédez comme suit pour créer une vue personnalisée affichant la capacité par modèle de cluster, puis planifier la génération d'un rapport pour cette vue.

#### **Étapes**

- 1. Dans le volet de navigation de gauche, cliquez sur **Storage** > **clusters**.
- 2. Dans le menu Affichage, sélectionnez **capacité** > **tous les clusters**.
- 3. Sélectionnez **Afficher/Masquer** pour supprimer les colonnes, telles que « FQDN du cluster » et « version du système d'exploitation », que vous ne souhaitez pas inclure dans le rapport.
- 4. Faites glisser les colonnes ""Total Raw Capacity"", "Model/Family" et les trois colonnes agrégées près de la colonne "Cluster".
- 5. Cliquez sur le haut de la colonne "Model/famille" pour trier les résultats par type de cluster.
- 6. Enregistrez la vue avec un nom spécifique qui reflète ce que la vue affiche, par exemple, « Capacity by Cluster Model » (capacité par modèle de cluster).
- 7. Cliquez sur le bouton **Rapports planifiés** sur la page d'inventaire.
- 8. Cliquez sur **Add Schedule** pour ajouter une nouvelle ligne à la page **Report Schedules** afin que vous puissiez définir les caractéristiques du planning pour le nouveau rapport.
- 9. Entrez un nom pour le planning du rapport et remplissez les autres champs du rapport, puis cliquez sur la coche  $(\checkmark)$  à la fin du rang.

Le rapport est envoyé immédiatement sous forme de test. Ensuite, le rapport génère et est envoyé par email aux destinataires répertoriés à l'aide de la fréquence spécifiée.

En fonction des résultats présentés dans ce rapport, vous pouvez vouloir ajouter de la capacité à certains clusters ou mettre à niveau les anciens modèles de cluster.

#### **Créez un rapport pour identifier les clusters dont la capacité LUN est la plus non allouée**

Vous pouvez créer un rapport pour trouver les clusters dont la capacité LUN n'est pas allouée est la plus élevée et où 5 To, afin de faciliter l'identification des emplacements où ajouter des workloads supplémentaires.

**Ce dont vous aurez besoin** \* Vous devez avoir le rôle d'administrateur d'application ou d'administrateur de stockage.

Procédez comme suit pour créer une vue personnalisée affichant les clusters dont la capacité de LUN est la plus non allouée, puis planifiez la génération d'un rapport pour cette vue.

### **Étapes**

- 1. Dans le volet de navigation de gauche, cliquez sur **Storage** > **clusters**.
- 2. Dans le menu Affichage, sélectionnez **capacité** > **tous les clusters**.
- 3. Sélectionnez **Afficher/Masquer** pour supprimer les colonnes que vous ne souhaitez pas inclure dans le rapport.
- 4. Faites glisser la colonne « Unallocated LUN Capacity » près de la colonne « HA pair » (paire HA).
- 5. Cliquez sur l'icône de filtre, ajoutez le filtre suivant, puis cliquez sur **appliquer le filtre** :
	- Capacité de LUN non allouée supérieure à 0.5 To
- 6. Cliquez sur la partie supérieure de la colonne « capacité LUN non allouée » pour trier les résultats par la plus grande quantité de capacité LUN non allouée.
- 7. Enregistrez la vue avec un nom spécifique qui reflète ce que la vue affiche, par exemple "capacités LUN non attribuées" et cliquez sur la coche (✓).
- 8. Cliquez sur le bouton **Rapports planifiés** sur la page d'inventaire.
- 9. Cliquez sur **Ajouter un calendrier** pour ajouter une nouvelle ligne à la page programmes de rapports afin de définir les caractéristiques de planification du nouveau rapport.
- 10. Entrez un nom pour le planning du rapport et remplissez les autres champs du rapport, puis cliquez sur la coche  $(\checkmark)$  à la fin du rang.

Le rapport est envoyé immédiatement sous forme de test. Ensuite, le rapport génère et est envoyé par email aux destinataires répertoriés à l'aide de la fréquence spécifiée.

D'après les résultats affichés dans le rapport, il est possible que vous souhaitiez utiliser la capacité de LUN non allouée du cluster.

#### **Création d'un rapport pour afficher les paires haute disponibilité avec la capacité la plus disponible**

Vous pouvez créer un rapport pour trouver les paires haute disponibilité avec la plus grande capacité de provisionnement de nouveaux volumes et de nouvelles LUN.

#### **Ce dont vous aurez besoin**

• Vous devez avoir le rôle Administrateur d'applications ou Administrateur de stockage.

Procédez comme suit pour créer une vue personnalisée affichant les paires haute disponibilité triées par la capacité la plus disponible pour provisionner de nouveaux volumes et LUN, puis planifiez la génération d'un rapport pour cette vue.

#### **Étapes**

- 1. Dans le volet de navigation de gauche, cliquez sur **Storage** > **clusters**.
- 2. Dans le menu Affichage, sélectionnez **capacité** > **tous les clusters**.
- 3. Sélectionnez **Afficher/Masquer** pour supprimer les colonnes que vous ne souhaitez pas inclure dans le rapport.
- 4. Faites glisser la colonne « capacité inutilisée agrégée » près de la colonne « paire HA ».
- 5. Cliquez sur l'icône de filtre, ajoutez le filtre suivant, puis cliquez sur **appliquer le filtre** :
	- Capacité non utilisée de l'agrégat supérieure à 0.5 To
- 6. Cliquez sur la partie supérieure de la colonne « capacité non utilisée totale » pour trier les résultats par la plus grande quantité de capacité totale inutilisée.
- 7. Enregistrez la vue avec un nom spécifique qui reflète ce que la vue affiche, par exemple « capacité agrégée la moins utilisée », puis cochez la case (v).
- 8. Cliquez sur le bouton **Rapports planifiés** sur la page d'inventaire.
- 9. Cliquez sur **Ajouter un calendrier** pour ajouter une nouvelle ligne à la page programmes de rapports afin de définir les caractéristiques de planification du nouveau rapport.
- 10. Entrez un nom pour le planning du rapport et remplissez les autres champs du rapport, puis cliquez sur la coche  $(\checkmark)$  à la fin du rang.

Le rapport est envoyé immédiatement sous forme de test. Ensuite, le rapport génère et est envoyé par email aux destinataires répertoriés à l'aide de la fréquence spécifiée.

En fonction des résultats présentés dans ce rapport, vous pouvez équilibrer les paires haute disponibilité en fonction de la capacité des agrégats.

#### **Création d'un rapport pour afficher les nœuds exécutant d'anciennes versions de ONTAP**

Vous pouvez créer un rapport pour afficher la version du logiciel ONTAP installée sur tous les nœuds du cluster. Ainsi, vous pouvez voir les nœuds à mettre à niveau.

#### **Ce dont vous aurez besoin**

• Vous devez avoir le rôle Administrateur d'applications ou Administrateur de stockage.

Procédez comme suit pour créer une vue personnalisée affichant les nœuds exécutant d'anciennes versions de ONTAP, puis planifiez la génération d'un rapport pour cette vue.

#### **Étapes**

- 1. Dans le volet de navigation de gauche, cliquez sur **Storage** > **Nodes**.
- 2. Sélectionnez **Afficher/Masquer** pour supprimer les colonnes que vous ne souhaitez pas inclure dans le rapport.
- 3. Faites glisser la colonne « version OS » près de la colonne « nœud ».
- 4. Cliquez sur le haut de la colonne « version OS » pour trier les résultats par la version la plus ancienne de ONTAP.
- 5. Enregistrez la vue avec un nom spécifique qui reflète ce que la vue affiche, par exemple, « noeuds par version ONTAP ».
- 6. Cliquez sur le bouton **Rapports planifiés** sur la page d'inventaire.
- 7. Cliquez sur **Ajouter un calendrier** pour ajouter une nouvelle ligne à la page programmes de rapports afin de définir les caractéristiques de planification du nouveau rapport.
- 8. Entrez un nom pour le planning du rapport et remplissez les autres champs du rapport, puis cliquez sur la coche  $(\checkmark)$  à la fin du rang.

Le rapport est envoyé immédiatement sous forme de test. Ensuite, le rapport génère et est envoyé par email aux destinataires répertoriés à l'aide de la fréquence spécifiée.

Basé sur les résultats présentés dans ce rapport, vous pouvez mettre à niveau les nœuds exécutant d'anciennes versions de ONTAP.

## **Personnalisation des rapports de capacité d'agrégats**

Ces exemples de rapports personnalisés sont utilisés pour vous aider à identifier les problèmes potentiels liés à la capacité de stockage des agrégats et à y répondre.

Les rapports de cette section ne sont que des exemples pour vous aider à comprendre comment créer des rapports sur la capacité globale afin de vous aider à surveiller les ressources du système de stockage.

#### **Création d'un rapport pour afficher les agrégats dont la capacité est maximale**

Vous pouvez créer un rapport pour localiser les agrégats arrivant à pleine capacité, afin de pouvoir ajouter de la capacité ou déplacer les charges de travail vers d'autres agrégats.

#### **Ce dont vous aurez besoin**

• Vous devez avoir le rôle Administrateur d'applications ou Administrateur de stockage.

Procédez comme suit pour créer une vue personnalisée affichant les agrégats qui atteignent leur pleine capacité, puis planifiez la génération d'un rapport pour cette vue.

#### **Étapes**

- 1. Dans le volet de navigation de gauche, cliquez sur **Storage** > **Aggregates**.
- 2. Dans le menu Affichage, sélectionnez **capacité** > **tous les agrégats**.
- 3. Sélectionnez **Afficher/Masquer** pour supprimer les colonnes que vous ne souhaitez pas inclure dans le rapport.
- 4. Cliquez sur l'icône de filtre, ajoutez le filtre suivant, puis cliquez sur **appliquer le filtre** :
	- Jours complets à moins de 45 jours
- 5. Cliquez sur la partie supérieure de la colonne "Days to Full" pour trier les résultats par le moins de jours restants pour atteindre la pleine capacité.
- 6. Enregistrez la vue avec un nom spécifique qui reflète ce que la vue affiche, par exemple, "`passer à la capacité totale d'agrégat'", puis cliquez sur la coche (.).
- 7. Cliquez sur le bouton **Rapports planifiés** sur la page d'inventaire.
- 8. Cliquez sur **Add Schedule** pour ajouter une nouvelle ligne à la page **Report Schedules** afin que vous puissiez définir les caractéristiques du planning pour le nouveau rapport.
- 9. Entrez un nom pour le planning du rapport et remplissez les autres champs du rapport, puis cliquez sur la  $\cosh(\sqrt{\theta})$  à la fin du rang.

Le rapport est envoyé immédiatement sous forme de test. Ensuite, le rapport génère et est envoyé par email aux destinataires répertoriés à l'aide de la fréquence spécifiée.

En fonction des résultats présentés dans ce rapport, vous pouvez augmenter le stockage sur les agrégats pour

atteindre pleinement leur capacité. Par ailleurs, vous pouvez vouloir augmenter le nombre de jours jusqu'à ce que la capacité totale soit supérieure à la valeur par défaut de 7 jours. Ainsi, vous recevez des événements qui donnent plus de temps à réagir en cas de faible quantité d'espace disponible sur les agrégats.

#### **Création d'un rapport pour afficher les agrégats complets d'au moins 80 %**

Vous pouvez créer un rapport pour mettre en évidence les agrégats remplis à 80 % ou plus.

#### **Ce dont vous aurez besoin**

• Vous devez avoir le rôle Administrateur d'applications ou Administrateur de stockage.

Procédez comme suit pour créer une vue personnalisée affichant des agrégats complets d'au moins 80 %, puis planifiez la génération d'un rapport pour cette vue.

#### **Étapes**

- 1. Dans le volet de navigation de gauche, cliquez sur **Storage** > **Aggregates**.
- 2. Dans le menu Affichage, sélectionnez **capacité** > **tous les agrégats**.
- 3. Sélectionnez **Afficher/Masquer** pour supprimer les colonnes que vous ne souhaitez pas inclure dans le rapport.
- 4. Faites glisser les colonnes « % de données disponibles » et « % de données utilisées » près de la colonne « agrégat ».
- 5. Cliquez sur l'icône de filtre, ajoutez les filtres suivants, puis cliquez sur **appliquer le filtre** :
	- Données utilisées % supérieur à 80 %
- 6. Cliquez sur le haut de la colonne « % de données utilisées » pour trier les résultats par pourcentage de capacité.
- 7. Enregistrez la vue avec un nom spécifique qui reflète ce que la vue affiche, par exemple « agrégats presque complets », puis cliquez sur la coche  $\left(\right)$ .
- 8. Cliquez sur le bouton **Rapports planifiés** sur la page d'inventaire.
- 9. Cliquez sur **Ajouter un calendrier** pour ajouter une nouvelle ligne à la page programmes de rapports afin de définir les caractéristiques de planification du nouveau rapport.
- 10. Entrez un nom pour le planning du rapport et remplissez les autres champs du rapport, puis cliquez sur la coche  $(\vee)$  à la fin du rang.

Le rapport est envoyé immédiatement sous forme de test. Ensuite, le rapport génère et est envoyé par email aux destinataires répertoriés à l'aide de la fréquence spécifiée.

En fonction des résultats présentés dans ce rapport, vous pouvez vouloir déplacer des données depuis certains agrégats.

#### **Création d'un rapport pour afficher les agrégats qui sont surengagés**

Vous pouvez créer un rapport pour analyser la capacité de stockage et l'utilisation des agrégats, et pour afficher les agrégats dont la surallocation est de l'exploitation.

**Ce dont vous aurez besoin**

• Vous devez avoir le rôle Administrateur d'applications ou Administrateur de stockage.

Procédez comme suit pour créer une vue personnalisée affichant les agrégats dépassant le seuil dépassé, puis planifiez la génération d'un rapport pour cette vue.

#### **Étapes**

- 1. Dans le volet de navigation de gauche, cliquez sur **Storage** > **Aggregates**.
- 2. Dans le menu Affichage, sélectionnez **capacité** > **tous les agrégats**.
- 3. Sélectionnez **Afficher/Masquer** pour supprimer les colonnes que vous ne souhaitez pas inclure dans le rapport.
- 4. Faites glisser la colonne « % de capacité excédentaire » près de la colonne « agrégat ».
- 5. Cliquez sur l'icône de filtre, ajoutez les filtres suivants, puis cliquez sur **appliquer le filtre** :
	- Le pourcentage de capacité excédentaire est supérieur à 100 %
- 6. Cliquez sur le haut de la colonne « % de capacité excédentaire » pour trier les résultats par pourcentage de capacité.
- 7. Enregistrez la vue avec un nom spécifique qui reflète ce que la vue affiche, par exemple, « agrégats surengagés », puis cliquez sur la coche ( $\vee$ ).
- 8. Cliquez sur le bouton **Rapports planifiés** sur la page d'inventaire.
- 9. Cliquez sur **Ajouter un calendrier** pour ajouter une nouvelle ligne à la page programmes de rapports afin de définir les caractéristiques de planification du nouveau rapport.
- 10. Entrez un nom pour le planning du rapport et remplissez les autres champs du rapport, puis cliquez sur la  $\cosh(\sqrt{\theta})$  à la fin du rang.

Le rapport est envoyé immédiatement sous forme de test. Ensuite, le rapport génère et est envoyé par email aux destinataires répertoriés à l'aide de la fréquence spécifiée.

En fonction des résultats présentés dans ce rapport, vous pouvez ajouter de la capacité aux agrégats ou déplacer des données depuis certains agrégats.

## **Personnalisation des rapports de capacité de volume**

Ces exemples de rapports personnalisés sont utilisés pour vous aider à identifier et à résoudre les problèmes potentiels liés à la capacité de volume et aux performances.

#### **Création d'un rapport pour identifier les volumes dont la suppression automatique de l'instantané est désactivée sur la capacité maximale**

Vous pouvez créer un rapport contenant la liste des volumes dont la capacité est proche de celle maximale avec la fonction de suppression automatique de l'instantané désactivée. Les résultats peuvent vous aider à identifier les volumes dans lesquels vous souhaitez configurer la suppression automatique des snapshots.

#### **Ce dont vous aurez besoin**

• Vous devez avoir le rôle Administrateur d'applications ou Administrateur de stockage.

Suivez les étapes ci-dessous pour créer une vue personnalisée affichant les colonnes requises dans l'ordre correct, puis planifiez la génération d'un rapport pour cette vue.

#### **Étapes**

- 1. Dans le volet de navigation de gauche, cliquez sur **Storage** > **volumes**.
- 2. Dans le menu Affichage, sélectionnez **capacité** > **tous les volumes**.
- 3. Sélectionnez **Afficher/Masquer** pour supprimer les colonnes que vous ne souhaitez pas inclure dans le rapport.
- 4. Faites glisser et déposez les colonnes "`napshot Autodelete'" et "Days to Full" près de la colonne "Available Data Capacity".
- 5. Cliquez sur l'icône de filtre, ajoutez les deux filtres suivants, puis cliquez sur **appliquer le filtre** :
	- Jours complets à moins de 30 jours
	- La suppression automatique de l'instantané est désactivée
- 6. Cliquez sur le haut de la colonne **jours à plein** pour que les volumes avec le moins de jours restants apparaissent en haut de la liste.
- 7. Enregistrez la vue avec un nom spécifique qui reflète ce que la vue montre, par exemple « vols proches capacité ».
- 8. Cliquez sur le bouton **Rapports planifiés** sur la page d'inventaire.
- 9. Entrez un nom pour le planning du rapport et remplissez les autres champs du rapport, puis cliquez sur la coche  $(\checkmark)$  à la fin du rang.

Le rapport est envoyé immédiatement sous forme de test. Ensuite, le rapport génère et est envoyé par email aux destinataires répertoriés à l'aide de la fréquence spécifiée.

En fonction des résultats présentés dans le rapport, vous pouvez activer la suppression automatique des snapshots sur les volumes ou trouver un moyen d'augmenter l'espace disponible.

#### **Création d'un rapport permettant d'identifier l'espace utilisé par les volumes dont l'allocation dynamique est désactivée**

Lorsqu'un volume n'est pas à provisionnement fin, il occupe la totalité de l'espace sur le disque, comme défini lors de la création du volume. L'identification des volumes dont le provisionnement fin est désactivé vous permet de décider si vous souhaitez activer le provisionnement fin sur certains volumes.

#### **Ce dont vous aurez besoin**

• Vous devez avoir le rôle Administrateur d'applications ou Administrateur de stockage.

Suivez les étapes ci-dessous pour créer une vue personnalisée affichant les colonnes requises dans l'ordre correct, puis planifiez la génération d'un rapport pour cette vue.

#### **Étapes**

- 1. Dans le volet de navigation de gauche, cliquez sur **Storage** > **volumes**.
- 2. Dans le menu Affichage, sélectionnez **capacité** > **tous les volumes**.
- 3. Sélectionnez **Afficher/Masquer** pour supprimer les colonnes que vous ne souhaitez pas inclure dans le rapport.
- 4. Glissez-déposez les colonnes « % de données utilisées » et « provisionnement fin » près de la colonne « capacité de données disponible ».
- 5. Cliquez sur l'icône de filtre, ajoutez le filtre suivant, **Thin Provisioned** est **No**, puis cliquez sur **Apply Filter**.
- 6. Cliquez sur le haut de la colonne « % de données utilisées » pour trier les résultats de sorte que les volumes dont le pourcentage est le plus élevé apparaissent en haut de la liste.
- 7. Enregistrez la vue avec un nom pour refléter ce que la vue est affichée, par exemple « vols no thin provisioning ».
- 8. Cliquez sur le bouton **Rapports planifiés** sur la page d'inventaire.
- 9. Cliquez sur **Ajouter un calendrier** pour ajouter une nouvelle ligne à la page **Rapports horaires** afin de définir les caractéristiques du nouveau rapport.
- 10. Entrez un nom pour le programme de rapport et complétez les autres champs de rapport, puis cliquez sur la coche  $(\checkmark)$  à la fin du rang.

Le rapport est envoyé immédiatement sous forme de test. Ensuite, le rapport génère et est envoyé par email aux destinataires répertoriés à l'aide de la fréquence spécifiée.

En fonction des résultats présentés dans ce rapport, vous pouvez activer le provisionnement fin sur certains volumes.

#### **Création d'un rapport pour identifier les volumes de données stockées dans les agrégats FabricPool qui doivent être déplacées vers le Tier cloud**

Vous pouvez créer un rapport contenant la liste des volumes résidant sur des agrégats FabricPool, dont les recommandations pour le cloud sont nombreuses et dont les données inactives sont importantes. Ce rapport vous aidera à décider si vous devez modifier la règle de Tiering de certains volumes en « auto » ou « toutes » pour décharger des données plus inactives vers le Tier cloud.

#### **Ce dont vous aurez besoin**

- Vous devez avoir le rôle Administrateur d'applications ou Administrateur de stockage.
- Vous devez avoir configuré des agrégats FabricPool et certains volumes sur ces agrégats.

Suivez les étapes ci-dessous pour créer une vue personnalisée affichant les colonnes requises dans l'ordre correct, puis planifiez la génération d'un rapport pour cette vue.

## **Étapes**

- 1. Dans le volet de navigation de gauche, cliquez sur **Storage** > **volumes**.
- 2. Dans le menu Affichage, sélectionnez **Performance** > **tous les volumes**.
- 3. Dans le sélecteur de colonne, assurez-vous que la colonne "Type de disque" apparaît dans la vue.

Ajoutez ou supprimez d'autres colonnes pour créer une vue importante pour votre rapport.

- 4. Glissez-déposez la colonne "Type de disque" près de la colonne "Recommandation du Cloud".
- 5. Cliquez sur l'icône de filtre, ajoutez les trois filtres suivants, puis cliquez sur **appliquer le filtre** :
	- Le type de disque contient la FabricPool
	- La recommandation cloud contient le Tier
	- Données inactives supérieures à 10 Go

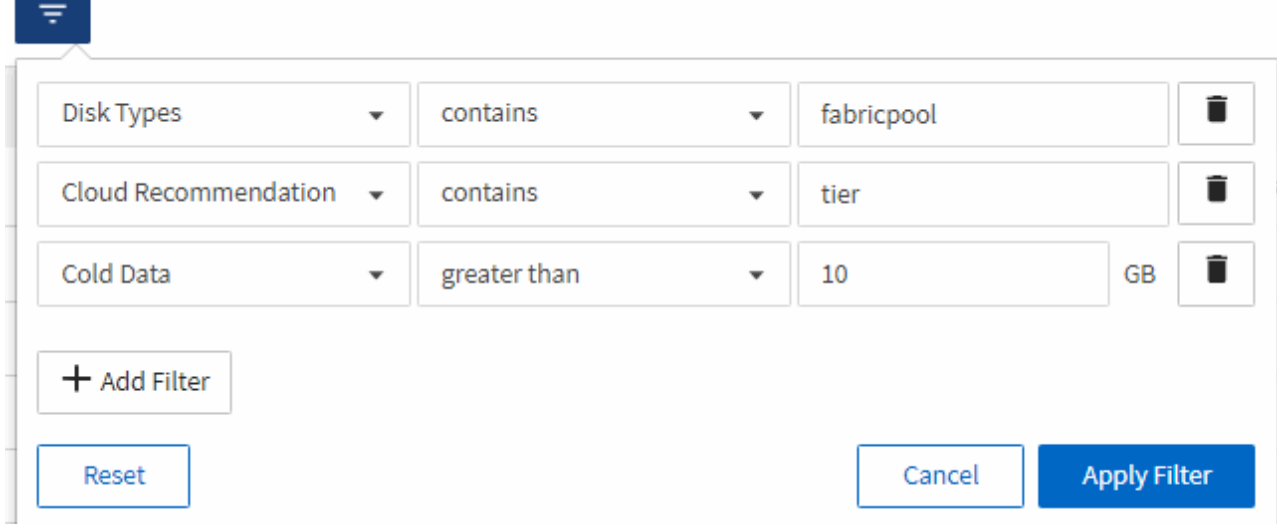

- 6. Cliquez sur la partie supérieure de la colonne données froides pour que les volumes avec les données les plus froides apparaissent en haut de la vue.
- 7. Enregistrez la vue avec un nom pour refléter ce que la vue est affichée, par exemple "vols change Tiering policy".

Volumes - Performance / Vols change tiering policy ? Last updated: Feb 8, 2019, 12:26 PM 2

Latency, IOPS, MBps are based on hourly samples averaged over the previous 72 hours.

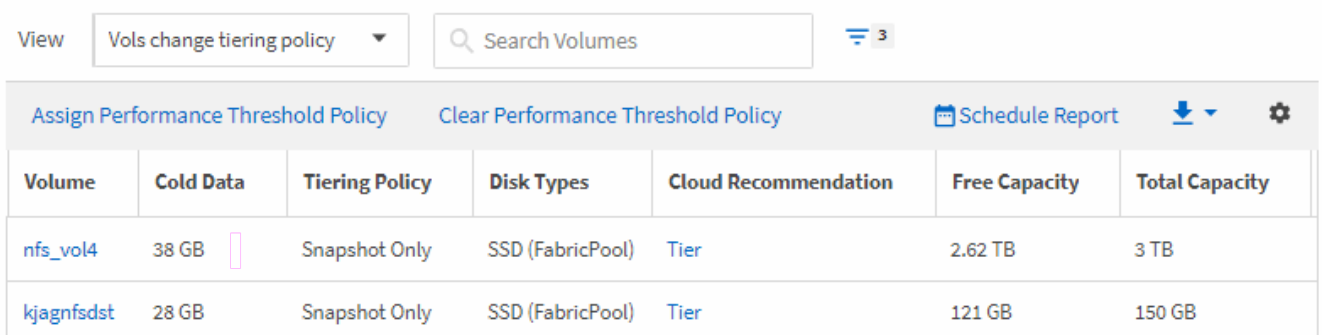

- 8. Cliquez sur le bouton **Rapports planifiés** sur la page d'inventaire.
- 9. Cliquez sur **Ajouter un calendrier** pour ajouter une nouvelle ligne à la page programmes de rapports afin de définir les caractéristiques de planification du nouveau rapport.
- 10. Entrez un nom pour le planning du rapport et remplissez les autres champs du rapport, puis cliquez sur la  $\cosh(\sqrt{\theta})$  à la fin du rang.

Le rapport est envoyé immédiatement sous forme de test. Ensuite, le rapport génère et est envoyé par email aux destinataires répertoriés à l'aide de la fréquence spécifiée.

En fonction des résultats présentés dans ce rapport, vous pouvez utiliser System Manager ou l'interface de ligne de commande d'ONTAP pour modifier la règle de Tiering en « automatique » ou « toutes » pour certains volumes, afin de décharger davantage de données inactives vers le Tier cloud.

## **Personnalisation des rapports de capacité qtree**

Ces exemples de rapports personnalisés sont utilisés pour vous aider à identifier les problèmes potentiels liés à la capacité de qtree et à y répondre.

#### **Création d'un rapport pour afficher les qtrees presque pleins**

Vous pouvez créer un rapport pour analyser la capacité de stockage et l'utilisation des qtrees et afficher les qtrees presque pleins.

#### **Ce dont vous aurez besoin**

• Vous devez avoir le rôle Administrateur d'applications ou Administrateur de stockage.

Procédez comme suit pour créer une vue personnalisée affichant les qtrees presque pleins, puis planifier la génération d'un rapport pour cette vue.

#### **Étapes**

- 1. Dans le volet de navigation de gauche, cliquez sur **Storage** > **Qtrees**.
- 2. Sélectionnez **Afficher/Masquer** pour supprimer les colonnes que vous ne souhaitez pas inclure dans le rapport.
- 3. Faites glisser la colonne "disque utilisé %" près de la colonne "qtrees".
- 4. Cliquez sur l'icône de filtre, ajoutez les filtres suivants, puis cliquez sur **appliquer le filtre** :
	- Le % utilisé du disque est supérieur à 75 %
- 5. Cliquez sur le haut de la colonne "disque utilisé %" pour trier les résultats par pourcentage de capacité.
- 6. Enregistrez la vue avec un nom spécifique qui reflète ce que la vue affiche, par exemple « qtrees approchant de plein », puis cliquez sur la coche  $(\checkmark)$ .
- 7. Cliquez sur le bouton **Rapports planifiés** sur la page d'inventaire.
- 8. Cliquez sur **Ajouter un calendrier** pour ajouter une nouvelle ligne à la page **Rapports horaires** afin de définir les caractéristiques du nouveau rapport.
- 9. Entrez un nom pour le planning du rapport et remplissez les autres champs du rapport, puis cliquez sur la coche  $(\checkmark)$  à la fin du rang.

Le rapport est envoyé immédiatement sous forme de test. Ensuite, le rapport génère et est envoyé par email aux destinataires répertoriés à l'aide de la fréquence spécifiée.

En fonction des résultats présentés dans ce rapport, il est possible de modifier les limites matérielles et logicielles du disque (si elles sont définies) ou d'équilibrer les données sur l'ensemble des qtrees.

## **Personnalisation des rapports de partage NFS**

Vous pouvez personnaliser des rapports de partage NFS pour analyser des informations sur les règles d'exportation NFS et les volumes de vos systèmes de stockage. Vous pouvez par exemple personnaliser les rapports pour afficher les volumes dont les volumes et les chemins de montage sont inaccessibles avec l'export policy par défaut.

#### **Création d'un rapport pour afficher les volumes dont le chemin de montage est inaccessible**

Vous pouvez créer un rapport pour rechercher des volumes dont le chemin de montage est inaccessible.

#### **Ce dont vous aurez besoin**

• Vous devez avoir le rôle Administrateur d'applications ou Administrateur de stockage.

Procédez comme suit pour créer une vue personnalisée pour les volumes ayant un chemin de montage inaccessible, puis planifier la génération d'un rapport pour cette vue.

#### **Étapes**

- 1. Dans le volet de navigation de gauche, cliquez sur **Storage** > **NFS Shares**.
- 2. Sélectionnez **Afficher/Masquer** pour supprimer les colonnes que vous ne souhaitez pas inclure dans le rapport.
- 3. Cliquez sur l'icône de filtre, ajoutez le filtre suivant, puis cliquez sur **appliquer le filtre** :
	- Le chemin de montage actif est non
- 4. Enregistrez la vue avec un nom spécifique qui reflète ce que la vue affiche, par exemple « volumes avec un chemin de montage inaccessible », puis cochez la case  $($ .
- 5. Cliquez sur le bouton **Rapports planifiés** sur la page d'inventaire.
- 6. Cliquez sur **Ajouter un programme** pour ajouter une nouvelle ligne à la page programmes de rapports afin de définir les caractéristiques de planification du nouveau rapport.
- 7. Entrez un nom pour le planning du rapport et remplissez les autres champs du rapport, puis cliquez sur la  $\cosh(\sqrt{\theta})$  à la fin du rang.

Le rapport est envoyé immédiatement sous forme de test. Ensuite, le rapport génère et est envoyé par email aux destinataires répertoriés à l'aide de la fréquence spécifiée.

En fonction des résultats affichés dans le rapport, vous pouvez corriger les chemins de montage inaccessibles.

#### **Création d'un rapport pour afficher les volumes qui utilisent l'export policy par défaut**

Vous pouvez créer un rapport pour rechercher les volumes qui utilisent la stratégie d'exportation par défaut.

#### **Ce dont vous aurez besoin**

• Vous devez avoir le rôle Administrateur d'applications ou Administrateur de stockage.

Procédez comme suit pour créer une vue personnalisée pour les volumes qui utilisent la règle d'exportation par défaut, puis planifier la génération d'un rapport pour cette vue.

#### **Étapes**

- 1. Dans le volet de navigation de gauche, cliquez sur **Storage** > **NFS Shares**.
- 2. Sélectionnez **Afficher/Masquer** pour supprimer les colonnes que vous ne souhaitez pas inclure dans le rapport.
- 3. Faites glisser la colonne « politique d'exportation » près de la colonne « Volume ».
- 4. Cliquez sur l'icône de filtre, ajoutez le filtre suivant, puis cliquez sur **appliquer le filtre** :
	- Export policy contient la valeur par défaut
- 5. Enregistrez la vue avec un nom spécifique qui reflète ce que la vue affiche, par exemple « volumes avec une règle d'exportation par défaut » et cliquez sur la coche  $\mathcal{L}$ ).
- 6. Cliquez sur le bouton **Rapports planifiés** sur la page d'inventaire.
- 7. Cliquez sur **Ajouter un programme** pour ajouter une nouvelle ligne à la page programmes de rapports

afin de définir les caractéristiques de planification du nouveau rapport.

8. Entrez un nom pour le planning du rapport et remplissez les autres champs du rapport, puis cliquez sur la coche  $(\checkmark)$  à la fin du rang.

Le rapport est envoyé immédiatement sous forme de test. Ensuite, le rapport génère et est envoyé par email aux destinataires répertoriés à l'aide de la fréquence spécifiée.

En fonction des résultats affichés dans le rapport, vous pouvez vouloir configurer une règle d'exportation personnalisée.

### **Personnalisation des rapports sur les machines virtuelles de stockage**

Vous pouvez créer des rapports sur les VM de stockage afin d'analyser les informations sur les volumes et de consulter l'état global et la disponibilité du stockage. Par exemple, vous pouvez créer des rapports pour afficher les SVM atteignant le nombre maximal de volumes et pour analyser les SVM arrêtés.

#### **Création d'un rapport pour afficher les VM de stockage dont le volume maximal est atteint**

Vous pouvez créer un rapport pour trouver des SVM atteignant la limite du volume maximal.

#### **Ce dont vous aurez besoin**

• Vous devez avoir le rôle Administrateur d'applications ou Administrateur de stockage.

Procédez comme suit pour créer une vue personnalisée affichant les VM de stockage qui atteignent la limite maximale du volume, puis planifiez la génération d'un rapport pour cette vue.

#### **Étapes**

- 1. Dans le volet de navigation de gauche, cliquez sur **Storage** > **Storage VM**.
- 2. Sélectionnez **Afficher/Masquer** pour supprimer les colonnes que vous ne souhaitez pas inclure dans le rapport.
- 3. Faites glisser les colonnes ""Volume Count"" et "Maimum allowed volumes" près de la colonne "Storage VM".
- 4. Cliquez sur la partie supérieure de la colonne "Volume autorisé au maximum" pour trier les résultats par le plus grand nombre de volumes.
- 5. Enregistrez la vue avec un nom spécifique qui reflète ce que la vue est affichée, par exemple "SVM atteignant max volumes" et cliquez sur la coche  $\left(\rightarrow$ ).
- 6. Cliquez sur le bouton **Rapports planifiés** sur la page d'inventaire.
- 7. Cliquez sur **Add Schedule** pour ajouter une nouvelle ligne à la page **Report Schedules** afin que vous puissiez définir les caractéristiques du planning pour le nouveau rapport.
- 8. Entrez un nom pour le planning du rapport et remplissez les autres champs du rapport, puis cliquez sur la coche  $(\checkmark)$  à la fin du rang.

Le rapport est envoyé immédiatement sous forme de test. Ensuite, le rapport génère et est envoyé par email aux destinataires répertoriés à l'aide de la fréquence spécifiée.

En fonction des résultats présentés dans ce rapport, vous pouvez équilibrer les volumes affectés aux

machines virtuelles de stockage ou, si possible, utiliser ONTAP System Manager pour modifier le nombre maximal de volumes autorisés.

#### **Création d'un rapport pour afficher les machines virtuelles de stockage arrêtées**

Vous pouvez créer un rapport pour afficher la liste de tous les SVM arrêtés.

#### **Ce dont vous aurez besoin**

• Vous devez avoir le rôle Administrateur d'applications ou Administrateur de stockage.

Procédez comme suit pour créer une vue personnalisée affichant les machines virtuelles de stockage arrêtées, puis planifier la génération d'un rapport pour cette vue.

#### **Étapes**

- 1. Dans le volet de navigation de gauche, cliquez sur **Storage** > **Storage VM**.
- 2. Dans le menu Affichage, sélectionnez **Santé** > **toutes les machines virtuelles de stockage**.
- 3. Sélectionnez **Afficher/Masquer** pour supprimer les colonnes que vous ne souhaitez pas inclure dans le rapport.
- 4. Faites glisser la colonne "Enregistrer`" près de la colonne "Storage VM".
- 5. Cliquez sur l'icône de filtre, ajoutez le filtre suivant, puis cliquez sur **appliquer le filtre** :
	- L'état est arrêté
- 6. Enregistrez la vue avec un nom spécifique qui reflète ce que la vue est affichée, par exemple "`Snapped SVMs" et cliquez sur la coche  $\omega$ .
- 7. Cliquez sur le bouton **Rapports planifiés** sur la page d'inventaire.
- 8. Cliquez sur **Add Schedule** pour ajouter une nouvelle ligne à la page **Report Schedules** afin que vous puissiez définir les caractéristiques du planning pour le nouveau rapport.
- 9. Entrez un nom pour le planning du rapport et remplissez les autres champs du rapport, puis cliquez sur la  $\cosh(\sqrt{\theta})$  à la fin du rang.

Le rapport est envoyé immédiatement sous forme de test. Ensuite, le rapport génère et est envoyé par email aux destinataires répertoriés à l'aide de la fréquence spécifiée.

En fonction des résultats présentés dans ce rapport, vous pourriez chercher à déterminer pourquoi le SVM est arrêté pour voir si vous devez redémarrer les SVM arrêtés.

## **Personnalisation des rapports de relation de volume**

Le rapport Volume Relationships Inventory vous permet d'analyser les détails de l'inventaire du stockage dans un cluster, de comprendre le degré de protection requis pour les volumes et de filtrer les détails du volume en fonction de la source de défaillance, du modèle et des planifications.

#### **Création d'un rapport pour regrouper les relations de volume par source d'échec**

Vous pouvez créer un rapport qui regroupe des volumes en raison de la mauvaise santé de la relation.

#### **Ce dont vous aurez besoin**

• Vous devez avoir le rôle Administrateur d'applications ou Administrateur de stockage.

Procédez comme suit pour créer une vue personnalisée qui regroupe les volumes par source d'échec, puis planifier la génération d'un rapport pour cette vue.

#### **Étapes**

- 1. Dans le volet de navigation de gauche, cliquez sur **Storage** > **volumes**.
- 2. Dans le menu Affichage, sélectionnez **relation** > **toutes les relations**.
- 3. Sélectionnez **Afficher/Masquer** pour vous assurer que les colonnes « Santé des relations » et « raison malsaine » apparaissent dans la vue.

Ajoutez ou supprimez d'autres colonnes pour créer une vue importante pour votre rapport.

- 4. Faites glisser les colonnes « relation Health » et « mauvaise raison » près de la colonne « Enregistrer ».
- 5. Cliquez sur l'icône de filtre, ajoutez le filtre suivant, puis cliquez sur **appliquer le filtre** :
	- La santé de la relation est mauvaise
- 6. Cliquez sur le haut de la colonne « raison malsaine » pour regrouper les relations de volume par source d'échec.
- 7. Enregistrez la vue avec un nom spécifique qui reflète ce que la vue affiche, par exemple, « vol relations par échec ».
- 8. Cliquez sur le bouton **Rapports planifiés** sur la page d'inventaire.
- 9. Entrez un nom pour le planning du rapport et remplissez les autres champs du rapport, puis cliquez sur la  $\cosh(\sqrt{\theta})$  à la fin du rang.

Le rapport est envoyé immédiatement sous forme de test. Ensuite, le rapport génère et est envoyé par email aux destinataires répertoriés à l'aide de la fréquence spécifiée.

En fonction des résultats présentés dans le rapport, vous pouvez étudier la source et l'impact de chaque type de défaillance.

#### **Création d'un rapport pour regrouper les relations de volume par problème**

Vous pouvez créer un rapport qui regroupe les relations de volume par problème.

#### **Ce dont vous aurez besoin**

• Vous devez avoir le rôle Administrateur d'applications ou Administrateur de stockage.

Procédez comme suit pour créer une vue personnalisée qui regroupe les relations de volume par problème, puis planifier la génération d'un rapport pour cette vue.

#### **Étapes**

- 1. Dans le volet de navigation de gauche, cliquez sur **Storage** > **volumes**.
- 2. Dans le menu Affichage, sélectionnez **relation** > **toutes les relations**.
- 3. Sélectionnez **Afficher/Masquer** pour supprimer les colonnes que vous ne souhaitez pas inclure dans le rapport.
- 4. Faites glisser la colonne « motif malsain » près de la colonne « Enregistrer ».
- 5. Cliquez sur le haut de la colonne « raison malsaine » pour regrouper les volumes par numéro.
- 6. Enregistrez la vue avec un nom spécifique qui reflète ce que la vue montre, par exemple, « vol relations par numéro ».
- 7. Cliquez sur le bouton **Rapports planifiés** sur la page d'inventaire.
- 8. Entrez un nom pour le planning du rapport et remplissez les autres champs du rapport, puis cliquez sur la coche  $(\vee)$  à la fin du rang.

Le rapport est envoyé immédiatement sous forme de test. Ensuite, le rapport génère et est envoyé par email aux destinataires répertoriés à l'aide de la fréquence spécifiée.

En fonction des résultats présentés dans le rapport, vous pouvez étudier la source et l'impact de chaque type de problème.

#### **Création d'un rapport pour visualiser les tendances de transfert de volume à des intervalles de temps spécifiques**

Vous pouvez créer un rapport qui affiche les tendances de transfert de volume à des intervalles de temps spécifiques.

#### **Ce dont vous aurez besoin**

• Vous devez avoir le rôle Administrateur d'applications ou Administrateur de stockage.

Procédez comme suit pour créer une vue personnalisée des volumes à des intervalles de temps spécifiques, puis planifier la génération d'un rapport pour cette vue.

#### **Étapes**

- 1. Dans le volet de navigation de gauche, cliquez sur **Storage** > **volumes**.
- 2. Dans le menu Affichage, sélectionnez **relation** > **État transfert du dernier mois**.
- 3. Sélectionnez **Afficher/Masquer** pour supprimer les colonnes que vous ne souhaitez pas inclure dans le rapport.
- 4. Faites glisser la colonne durée du transfert près de la colonne « résultat opérationnel ».
- 5. Cliquez sur l'icône de filtre, ajoutez le filtre suivant, puis cliquez sur **appliquer le filtre** :
	- Heure de fin du transfert au cours des 7 derniers jours
- 6. Cliquez sur la partie supérieure de la colonne « durée du transfert » pour trier les volumes par intervalle de temps.
- 7. Enregistrez la vue avec un nom spécifique qui reflète ce que la vue affiche, par exemple « volumes par durée ».
- 8. Cliquez sur le bouton **Rapports planifiés** sur la page d'inventaire.
- 9. Entrez un nom pour le planning du rapport, définissez la fréquence sur **Weekly** et renseignez les autres champs du rapport, puis cochez la case  $(\cdot)$  à la fin du rang.

Le rapport est envoyé immédiatement sous forme de test. Ensuite, le rapport génère et est envoyé par email aux destinataires répertoriés à l'aide de la fréquence spécifiée.

En fonction des résultats affichés dans le rapport, vous pouvez étudier les intervalles de temps de transfert.

#### **Création d'un rapport pour afficher le transfert de volume ayant échoué ou réussi**

Vous pouvez créer un rapport qui affiche l'état des transferts de volume. Vous pouvez afficher les transferts de volumes ayant échoué et ayant réussi dans ce rapport.

#### **Ce dont vous aurez besoin**

• Vous devez avoir le rôle Administrateur d'applications ou Administrateur de stockage.

Procédez comme suit pour créer une vue personnalisée pour afficher les transferts ayant échoué et les transferts réussis, puis planifier la génération d'un rapport pour cette vue.

#### **Étapes**

- 1. Dans le volet de navigation de gauche, cliquez sur **Storage** > **volumes**.
- 2. Dans le menu Affichage, sélectionnez **relation** > **État transfert du dernier mois**.
- 3. Sélectionnez **Afficher/Masquer** pour supprimer les colonnes que vous ne souhaitez pas inclure dans le rapport.
- 4. Faites glisser la colonne « résultat d'opération » près de la colonne « Enregistrer ».
- 5. Cliquez sur le haut de la colonne « résultat d'opération » pour trier les volumes selon l'état.
- 6. Enregistrez la vue avec un nom spécifique qui reflète ce que la vue affiche, par exemple « volumes par statut de transfert ».
- 7. Cliquez sur le bouton **Rapports planifiés** sur la page d'inventaire.
- 8. Entrez un nom pour le planning du rapport et remplissez les autres champs du rapport, puis cliquez sur la coche  $(\checkmark)$  à la fin du rang.

Le rapport est envoyé immédiatement sous forme de test. Ensuite, le rapport génère et est envoyé par email aux destinataires répertoriés à l'aide de la fréquence spécifiée.

En fonction des résultats affichés dans le rapport, vous pouvez étudier l'état du transfert.

#### **Création d'un rapport pour afficher les transferts de volumes en fonction de la taille du transfert**

Vous pouvez créer un rapport pour afficher les transferts de volumes en fonction de la taille du transfert.

#### **Ce dont vous aurez besoin**

• Vous devez avoir le rôle Administrateur d'applications ou Administrateur de stockage.

Procédez comme suit pour créer une vue personnalisée des transferts de volume en fonction de la taille du transfert, puis planifier la génération d'un rapport pour cette vue.

#### **Étapes**

- 1. Dans le volet de navigation de gauche, cliquez sur **Storage** > **volumes**.
- 2. Dans le menu Affichage, sélectionnez **relation** > **taux de transfert du dernier mois**.
- 3. Cliquez sur le haut de la colonne « taille totale de transfert » pour trier les transferts de volume par taille.
- 4. Enregistrez la vue avec un nom spécifique qui reflète ce que la vue affiche, par exemple « volumes par taille de transfert ».
- 5. Cliquez sur le bouton **Rapports planifiés** sur la page d'inventaire.
- 6. Entrez un nom pour le planning du rapport et remplissez les autres champs du rapport, puis cliquez sur la coche  $\left(\rightarrow)$  à la fin du rang.

Le rapport est envoyé immédiatement sous forme de test. Ensuite, le rapport génère et est envoyé par email aux destinataires répertoriés à l'aide de la fréquence spécifiée.

En fonction des résultats affichés dans le rapport, vous pouvez étudier les relations de volume en fonction de la taille du transfert.

#### **Création d'un rapport pour afficher les transferts de volumes regroupés par jour**

Vous pouvez créer un rapport pour afficher les transferts de volumes regroupés par jour.

#### **Ce dont vous aurez besoin**

• Vous devez avoir le rôle Administrateur d'applications ou Administrateur de stockage.

Utilisez les étapes suivantes pour créer une vue personnalisée pour les transferts de volume regroupés par jour, puis planifiez la génération d'un rapport pour cette vue.

#### **Étapes**

- 1. Dans le volet de navigation de gauche, cliquez sur **Storage** > **volumes**.
- 2. Dans le menu Affichage, sélectionnez **relation** > **taux de transfert du dernier mois**.
- 3. Cliquez sur le haut de la colonne "Day" pour trier les transferts de volume par jour.
- 4. Enregistrez la vue avec un nom spécifique qui reflète ce que la vue affiche, par exemple « transferts de volume par jour ».
- 5. Cliquez sur le bouton **Rapports planifiés** sur la page d'inventaire.
- 6. Entrez un nom pour le planning du rapport et remplissez les autres champs du rapport, puis cliquez sur la coche  $(\checkmark)$  à la fin du rang.

Le rapport est envoyé immédiatement sous forme de test. Ensuite, le rapport génère et est envoyé par email aux destinataires répertoriés à l'aide de la fréquence spécifiée.

En fonction des résultats affichés dans ce rapport, vous pouvez étudier les transferts de volume au quotidien.

#### **Personnalisation des rapports de performances des volumes**

Ces exemples de rapports personnalisés sont utilisés pour vous aider à identifier les problèmes potentiels liés aux performances des volumes et à y répondre.

#### **Création d'un rapport permettant d'afficher les volumes dont le volume de données inactives est élevé sur un agrégat non compatible FabricPool**

Vous pouvez créer un rapport pour afficher les volumes contenant une quantité importante de données inactives sur un agrégat non FabricPool. Cela peut vous aider à identifier les volumes à transférer vers un agrégat FabricPool.

#### **Ce dont vous aurez besoin**

• Vous devez avoir le rôle Administrateur d'applications ou Administrateur de stockage.

Procédez comme suit pour créer une vue personnalisée pour les volumes contenant une quantité importante de données inactives sur un agrégat non compatible avec FabricPool, puis planifier la génération d'un rapport pour cette vue.

#### **Étapes**

- 1. Dans le volet de navigation de gauche, cliquez sur **Storage** > **volumes**.
- 2. Dans le menu Affichage, sélectionnez **Performance** > **tous les volumes**.
- 3. Sélectionnez **Afficher/Masquer** pour vous assurer que la colonne "Type de disque" s'affiche dans la vue.

Ajoutez ou supprimez d'autres colonnes pour créer une vue importante pour votre rapport.

- 4. Faites glisser la colonne "Type de disque" près de la colonne "données froides".
- 5. Cliquez sur l'icône de filtre, ajoutez le filtre suivant, puis cliquez sur **appliquer le filtre** :
	- Données inactives supérieures à 100 Go
	- Le type de disque contient un disque SSD
- 6. Cliquez sur le haut de la colonne "Type de disque" pour trier les volumes par type de disque de sorte que le type de disque SSD (FabricPool) soit en bas.
- 7. Enregistrez la vue avec un nom spécifique qui reflète ce que la vue affiche, par exemple « les volumes de données inactives pas FabricPool ».
- 8. Cliquez sur le bouton **Rapports planifiés** sur la page d'inventaire.
- 9. Entrez un nom pour le planning du rapport et remplissez les autres champs du rapport, puis cliquez sur la coche  $(\vee)$  à la fin du rang.

Le rapport est envoyé immédiatement sous forme de test. Ensuite, le rapport génère et est envoyé par email aux destinataires répertoriés à l'aide de la fréquence spécifiée.

En fonction des résultats affichés dans ce rapport, vous pouvez trouver des volumes qui présentent de bons candidats à déplacer vers des agrégats FabricPool.

## <span id="page-38-0"></span>**Exemples de rapports Microsoft Excel**

Ces exemples de rapports Microsoft Excel sont destinés à présenter les options de reporting disponibles à l'aide des fonctions avancées d'Excel.

La fonctionnalité avancée d'Excel peut créer un large éventail de rapports spécifiques à vos besoins. Pour obtenir des informations complètes sur l'utilisation d'Excel, reportez-vous à la documentation du produit.

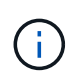

Vous devez avoir le rôle Administrateur d'applications ou Administrateur de stockage pour gérer les rapports.

## **Création d'un rapport pour afficher une table et un graphique de capacité d'agrégat**

Vous pouvez créer un rapport pour analyser la capacité dans un fichier Excel en utilisant les totaux additionnés et le format de graphique de colonnes en cluster.

#### **Ce dont vous aurez besoin**

• Vous devez avoir le rôle Administrateur d'applications ou Administrateur de stockage.

Procédez comme suit pour ouvrir une vue Santé : tous les agrégats, télécharger la vue dans Excel, créer un graphique des capacités disponibles, télécharger le fichier Excel personnalisé et planifier le rapport final.

#### **Étapes**

- 1. Dans le volet de navigation de gauche, cliquez sur **Storage** > **Aggregates**.
- 2. Sélectionnez **Rapports** > **Télécharger Excel**.

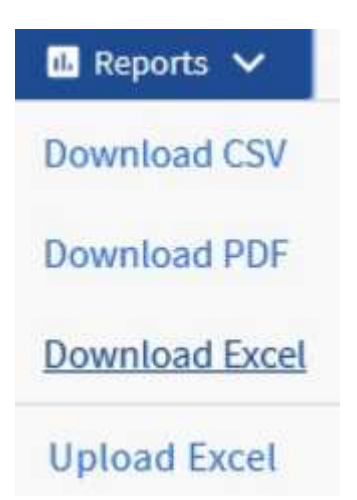

Selon votre navigateur, vous devrez peut-être cliquer sur **OK** pour enregistrer le fichier.

- 3. Si nécessaire, cliquez sur **Activer la modification**.
- 4. Dans Excel, ouvrez le fichier téléchargé.
- 5. Créer une nouvelle feuille (+) après le data Et nommez-la **capacité totale des données**.
- 6. Ajoutez les colonnes suivantes dans la nouvelle feuille capacité totale des données :
	- a. Capacité totale des données (Go)
	- b. Capacité engagée (Go)
	- c. Capacité de données utilisée (Go)
	- d. Capacité de données disponible (Go)
- 7. Dans la première ligne de chaque colonne, entrez la formule suivante, en vous assurant qu'elle référence la feuille de données (data!) et référence les spécificateurs de colonne et de ligne corrects pour les données capturées (Total Data Capacity extrait les données de la colonne E, des lignes 2 à 20).
	- a. =SUM(data!E\$2:data!E\$20)
	- b. =SUM(data!F\$2:data!F\$50)
	- c. =SUM(data!G\$2:data!G\$50)
	- d. =SUM(data!H\$2:data!H\$50)

La formule totalise chaque colonne en fonction des données actuelles.

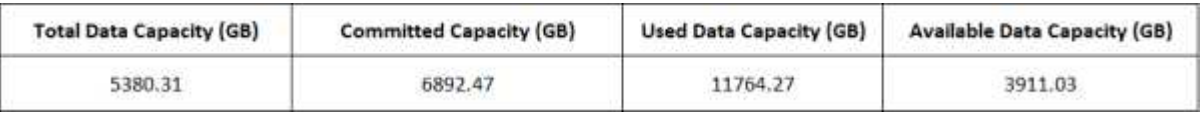

- 1. Sur la fiche de données, sélectionnez les colonnes **capacité totale de données (Go)** et **capacité engagée (Go)**.
- 2. Sélectionnez **tableaux recommandés** dans le menu **Insert** et sélectionnez le graphique **clustered Column**.
- 3. Cliquez avec le bouton droit de la souris sur le graphique et sélectionnez **déplacer le graphique** pour déplacer le graphique vers le Total Data Capacity feuille.
- 4. Les menus **Design** et **format**, disponibles lorsque le graphique est sélectionné, vous pouvez personnaliser l'apparence du graphique.
- 5. Lorsque vous êtes satisfait, enregistrez le fichier avec vos modifications. Ne modifiez pas le nom ou l'emplacement du fichier.

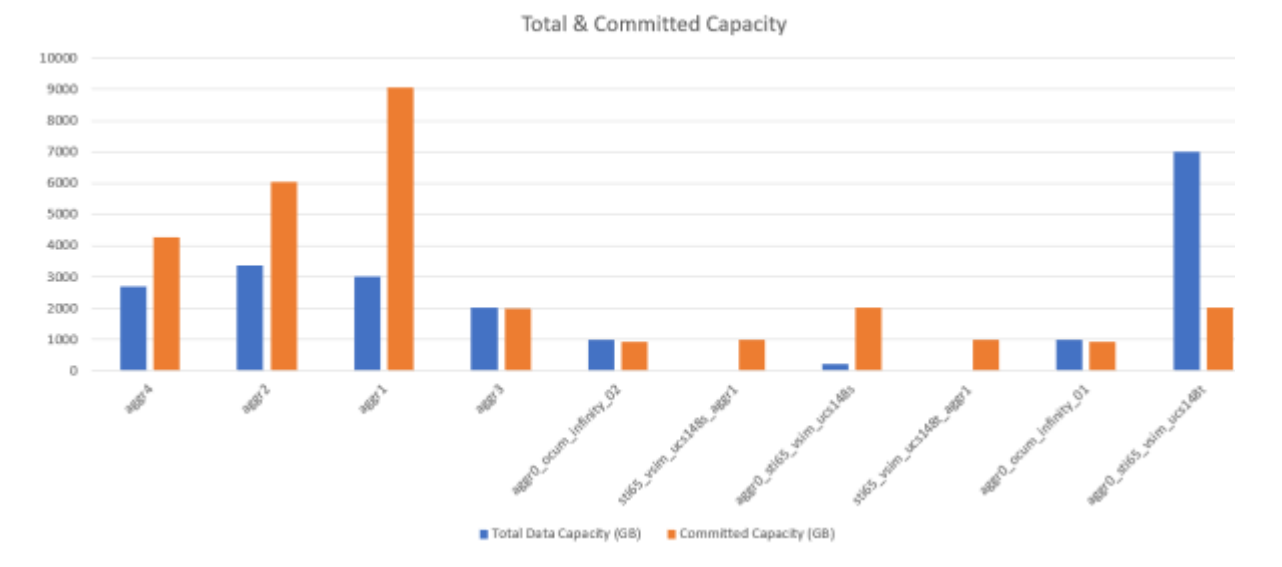

6. Dans Unified Manager, sélectionnez **Rapports** > **Upload Excel**.

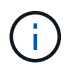

Assurez-vous que vous vous trouvez dans la même vue que celle où vous avez téléchargé le fichier Excel.

- 7. Sélectionnez le fichier Excel que vous avez modifié.
- 8. Cliquez sur **Ouvrir**.
- 9. Cliquez sur **soumettre**.

Une coche apparaît en regard de l'option de menu **Rapports** > **Télécharger Excel**.

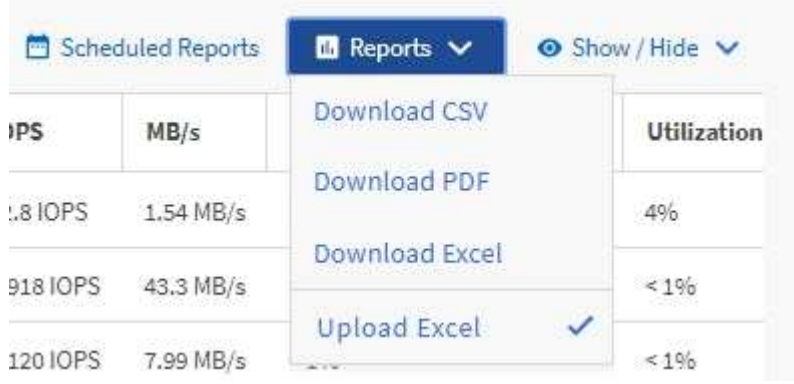

- 10. Cliquez sur **Rapports planifiés**.
- 11. Cliquez sur **Ajouter un calendrier** pour ajouter une nouvelle ligne à la page programmes de rapports afin de définir les caractéristiques de planification du nouveau rapport.

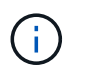

Sélectionnez le format **XLSX** pour le rapport.

12. Entrez un nom pour le planning du rapport et remplissez les autres champs du rapport, puis cliquez sur la  $\cosh(\sqrt{\theta})$  à la fin du rang.

Le rapport est envoyé immédiatement sous forme de test. Ensuite, le rapport génère et est envoyé par email aux destinataires répertoriés à l'aide de la fréquence spécifiée.

Sur la base des résultats présentés dans ce rapport, vous voudrez peut-être étudier la meilleure façon d'utiliser la capacité disponible sur votre réseau.

### **Création d'un rapport pour afficher le total des agrégats par rapport aux graphiques de capacité disponible**

Vous pouvez créer un rapport pour analyser le total du stockage et la capacité engagée au format Excel.

#### **Ce dont vous aurez besoin**

• Vous devez avoir le rôle Administrateur d'applications ou Administrateur de stockage.

Procédez comme suit pour ouvrir une vue Santé : tous les agrégats, télécharger la vue dans Excel, créer un graphique des capacités totales et allouées, charger le fichier Excel personnalisé et planifier le rapport final.

#### **Étapes**

- 1. Dans le volet de navigation de gauche, cliquez sur **Storage** > **Aggregates**.
- 2. Sélectionnez **Rapports** > **Télécharger Excel**.

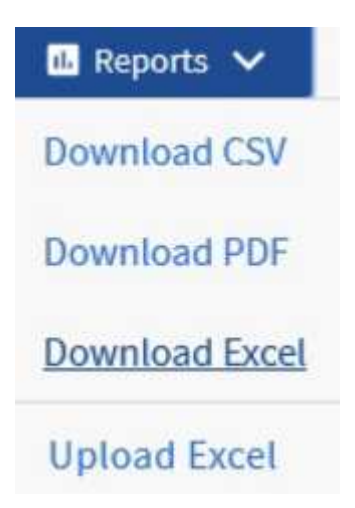

Selon votre navigateur, vous devrez peut-être cliquer sur **OK** pour enregistrer le fichier.

- 3. Dans Excel, ouvrez le fichier téléchargé.
- 4. Si nécessaire, cliquez sur **Activer la modification**.

5. Sur la feuille de données, cliquez avec le bouton droit de la souris sur la colonne Type et sélectionnez **Trier** > **Trier A à Z**.

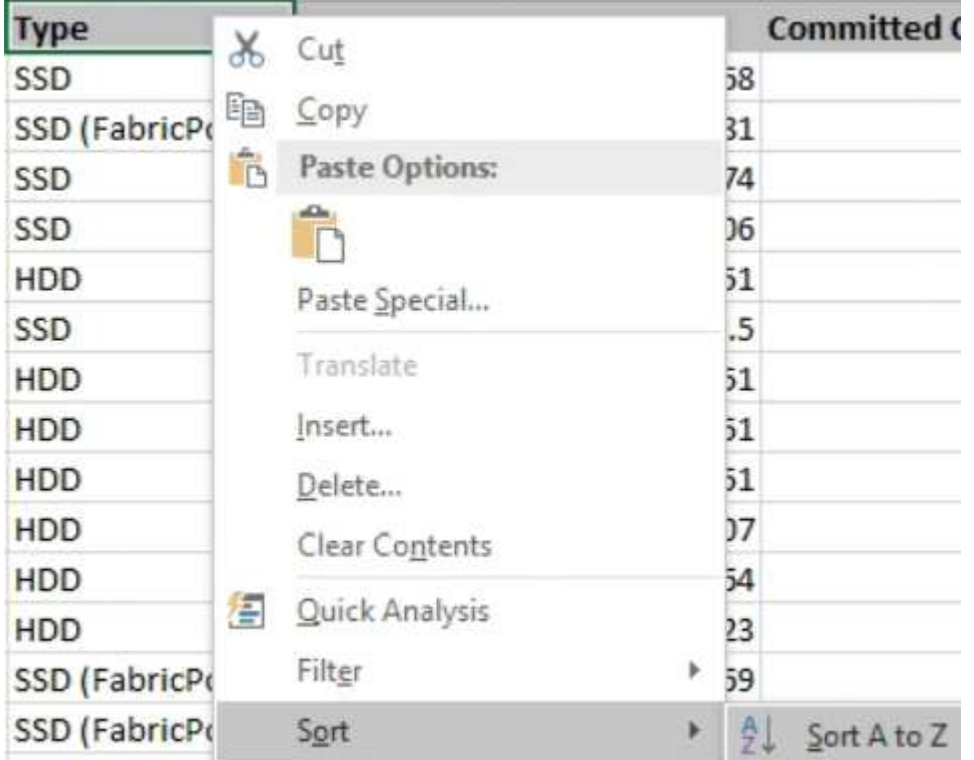

Cette action organisera vos données en fonction du type de stockage :

- DISQUES DURS
- Hybride
- SSD
- SSD (FabricPool)
- 6. Sélectionner Type, Total Data Capacity, et Available Data Capacity colonnes.
- 7. Dans le menu **Insert**, sélectionnez A. 3-D column tableau.

Le graphique apparaît sur la feuille de données.

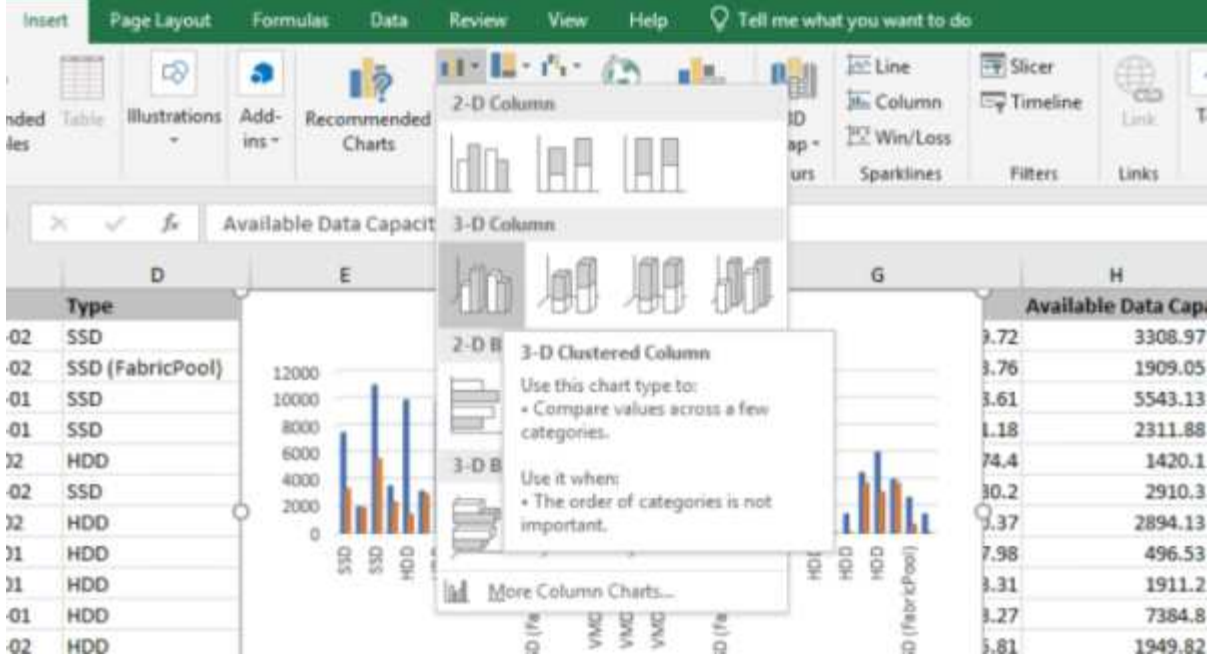

- 8. Cliquez avec le bouton droit de la souris sur le graphique et sélectionnez **déplacer le graphique**.
- 9. Sélectionnez **Nouvelle feuille** et nommez la feuille **cartes de stockage totales**.

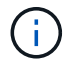

Assurez-vous que la nouvelle feuille apparaît après les fiches d'informations et de données.

- 10. Nommez le titre du graphique **Total par rapport à la capacité disponible**.
- 11. Les menus **Design** et **format**, disponibles lorsque le graphique est sélectionné, vous pouvez personnaliser l'apparence du graphique.
- 12. Lorsque vous êtes satisfait, enregistrez le fichier avec vos modifications. Ne modifiez pas le nom ou l'emplacement du fichier.

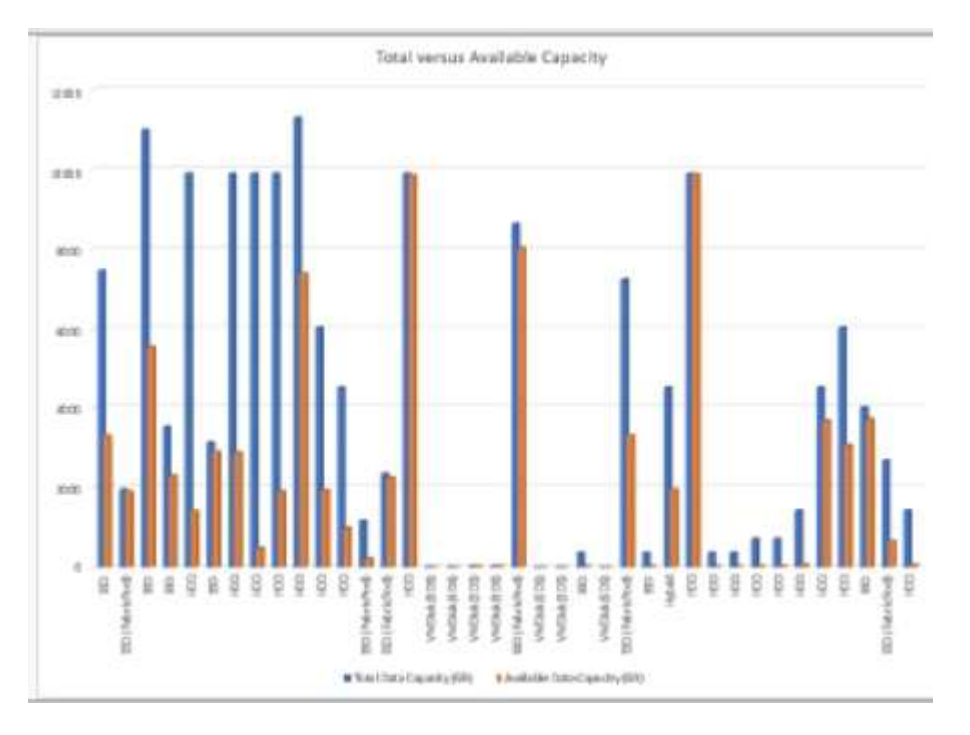

13. Dans Unified Manager, sélectionnez **Rapports** > **Upload Excel**.

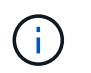

Assurez-vous que vous vous trouvez dans la même vue que celle où vous avez téléchargé le fichier Excel.

- 14. Sélectionnez le fichier Excel que vous avez modifié.
- 15. Cliquez sur **Ouvrir**.
- 16. Cliquez sur **soumettre**.

Une coche apparaît en regard de l'option de menu **Rapports** > **Télécharger Excel**.

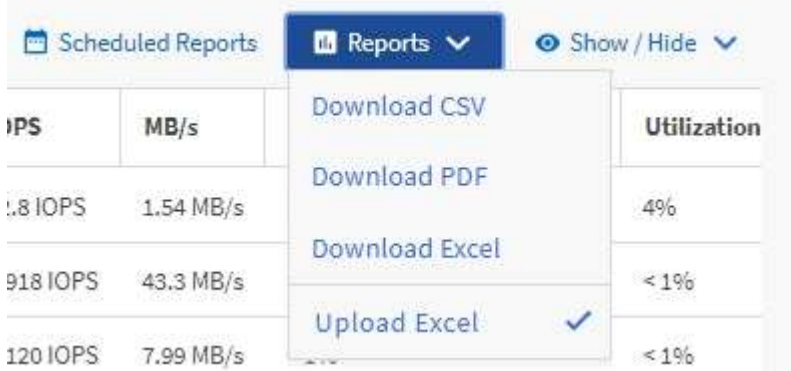

- 17. Cliquez sur **Rapports planifiés**.
- 18. Cliquez sur **Add Schedule** pour ajouter une nouvelle ligne à la page **Report Schedules** afin que vous puissiez définir les caractéristiques du planning pour le nouveau rapport.

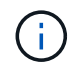

Sélectionnez le format **XLSX** pour le rapport.

19. Entrez un nom pour le planning du rapport et remplissez les autres champs du rapport, puis cliquez sur la coche  $(\checkmark)$  à la fin du rang.

Le rapport est envoyé immédiatement sous forme de test. Ensuite, le rapport génère et est envoyé par email aux destinataires répertoriés à l'aide de la fréquence spécifiée.

En fonction des résultats présentés dans ce rapport, vous pouvez équilibrer la charge sur vos agrégats.

### **Création d'un rapport pour afficher les graphiques de capacité de volume disponibles**

Vous pouvez créer un rapport pour analyser la capacité de volume disponible dans un graphique Excel.

#### **Ce dont vous aurez besoin**

• Vous devez avoir le rôle Administrateur d'applications ou Administrateur de stockage.

Procédez comme suit pour ouvrir une vue Santé : tous les volumes, télécharger la vue dans Excel, créer un graphique des capacités disponibles, télécharger le fichier Excel personnalisé et planifier le rapport final.

#### **Étapes**

1. Dans le volet de navigation de gauche, cliquez sur **Storage** > **volumes**.

2. Sélectionnez **Rapports** > **Télécharger Excel**.

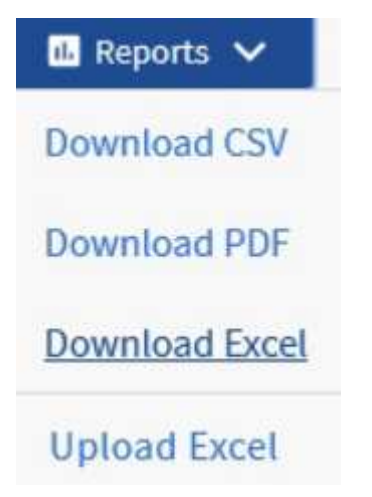

Selon votre navigateur, vous devrez peut-être cliquer sur **OK** pour enregistrer le fichier.

- 3. Si nécessaire, cliquez sur **Activer la modification**.
- 4. Dans Excel, ouvrez le fichier téléchargé.
- 5. Sur le data sélectionnez les données que vous souhaitez utiliser dans le Volume et Available Data % de colonnes.
- 6. Dans le menu **Insert**, sélectionnez A. 3-D piechart.

Le graphique indique quels volumes disposent du plus grand espace disponible. Le graphique apparaît sur la feuille de données.

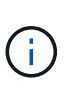

Selon la configuration de votre réseau, la sélection de colonnes entières ou de lignes de données trop nombreuses peut rendre votre graphique circulaire illisible. Cet exemple utilise le graphique à secteurs 3-D, mais vous pouvez utiliser n'importe quel type de graphique. Utilisez le graphique qui affiche le mieux les données que vous souhaitez capturer.

- 7. Nommez le titre du graphique **capacité disponible**.
- 8. Cliquez avec le bouton droit de la souris sur le graphique et sélectionnez **déplacer le graphique**.
- 9. Sélectionnez **Nouvelle feuille** et nommez la feuille **cartes du volume de stockage**.

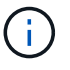

Assurez-vous que la nouvelle feuille apparaît après les fiches d'informations et de données.

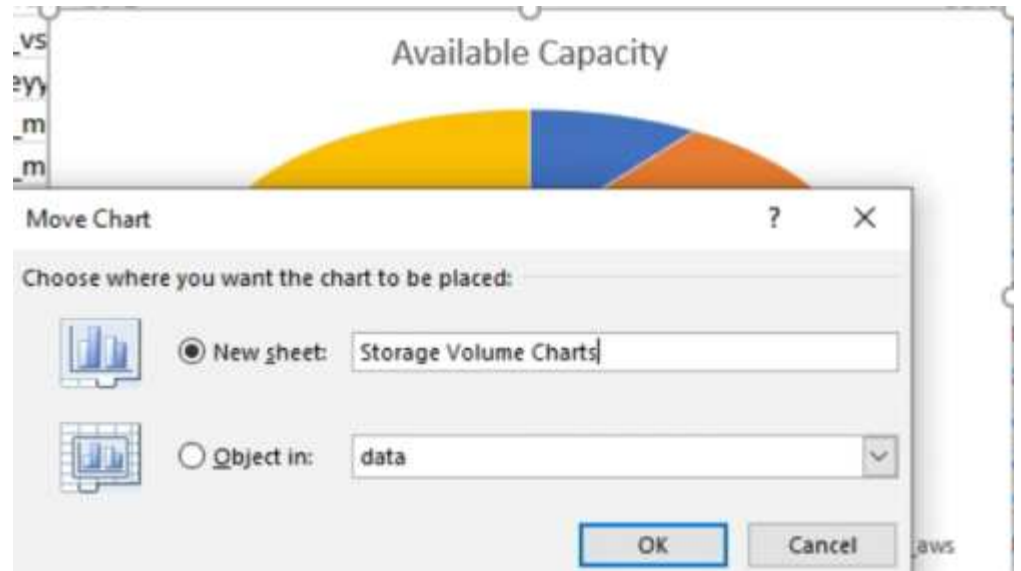

- 10. Les menus **Design** et **format**, disponibles lorsque le graphique est sélectionné, vous pouvez personnaliser l'apparence du graphique.
- 11. Lorsque vous êtes satisfait, enregistrez le fichier avec vos modifications.
- 12. Dans Unified Manager, sélectionnez **Rapports** > **Upload Excel**.

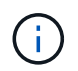

Assurez-vous que vous vous trouvez dans la même vue que celle où vous avez téléchargé le fichier Excel.

- 13. Sélectionnez le fichier Excel que vous avez modifié.
- 14. Cliquez sur **Ouvrir**.
- 15. Cliquez sur **soumettre**.

Une coche apparaît en regard de l'option de menu **Rapports** > **Télécharger Excel**.

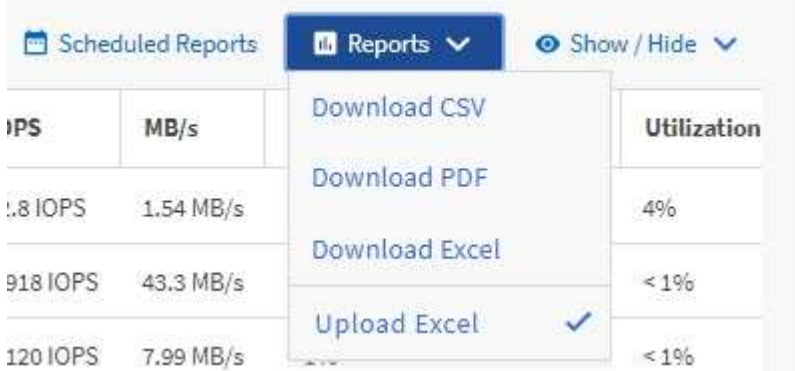

- 16. Cliquez sur **Rapports planifiés**.
- 17. Cliquez sur **Add Schedule** pour ajouter une nouvelle ligne à la page **Report Schedules** afin que vous puissiez définir les caractéristiques du planning pour le nouveau rapport.
- 18. Entrez un nom pour le planning du rapport et remplissez les autres champs du rapport, puis cliquez sur la coche  $\left(\rightarrow)$  à la fin du rang.

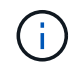

Sélectionnez le format **XLSX** pour le rapport.

Le rapport est envoyé immédiatement sous forme de test. Ensuite, le rapport génère et est envoyé par email aux destinataires répertoriés à l'aide de la fréquence spécifiée.

En fonction des résultats présentés dans ce rapport, il est possible que vous souhaitiez équilibrer la charge sur vos volumes.

## **Créez un rapport pour afficher les agrégats dont les IOPS sont les plus disponibles**

Ce rapport indique les agrégats qui disposent des IOPS par type d'agrégat les plus disponibles, sur lesquels vous pouvez provisionner de nouvelles charges de travail.

#### **Ce dont vous aurez besoin**

• Vous devez avoir le rôle Administrateur d'applications ou Administrateur de stockage.

Procédez comme suit pour ouvrir une vue Santé : tous les volumes, télécharger la vue dans Excel, créer un graphique des capacités disponibles, télécharger le fichier Excel personnalisé et planifier le rapport final.

#### **Étapes**

- 1. Dans le volet de navigation de gauche, cliquez sur **Storage** > **Aggregates**.
- 2. Sélectionnez **Performance : tous les agrégats** dans la liste déroulante **View**.
- 3. Sélectionnez **Afficher/Masquer** pour afficher le Available IOPS et masquer le Cluster FQDN, Inactive Data Reporting, et Threshold Policy colonnes.
- 4. Faites glisser et déposez le Available IOPS et Free Capacity colonnes à côté de Type colonne.
- 5. Nommer et enregistrer la vue personnalisée Available IOPS Per Aggr.
- 6. Sélectionnez **Rapports** > **Télécharger Excel**.

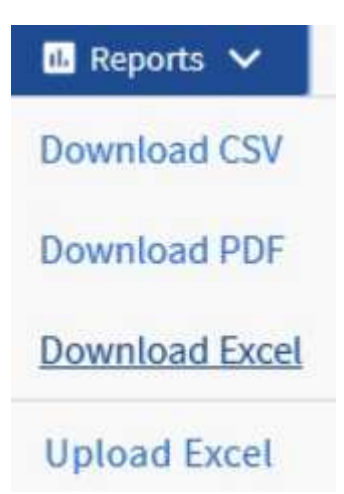

Selon votre navigateur, vous devrez peut-être cliquer sur **OK** pour enregistrer le fichier.

- 7. Si nécessaire, cliquez sur **Activer la modification**.
- 8. Dans Excel, ouvrez le fichier téléchargé.
- 9. Dans la feuille de données, cliquez sur le petit triangle situé en haut à gauche de la feuille pour sélectionner la feuille entière.
- 10. Dans le ruban **Data**, sélectionnez **Trier** dans Sort & Filter area.
- 11. Définissez les niveaux de tri suivants :
	- a. Spécifiez le **Trier par** comme Available IOPS (IOPS), le **Trier sur** AS Cell Values, Et la **commande** comme Largest to Smallest.
	- b. Cliquez sur **Ajouter niveau**.
	- c. Spécifiez le **Trier par** comme Type, Le **Trier sur** comme Cell Values, Et la **commande** comme Z to A.
	- d. Cliquez sur **Ajouter niveau**.
	- e. Spécifiez le **Trier par** comme Free Capacity (GB), Le **Trier sur** comme Cell Values, Et la **commande** comme Largest to Smallest.
	- f. Cliquez sur **OK**.
- 12. Enregistrez et fermez le fichier Excel.
- 13. Dans Unified Manager, sélectionnez **Rapports** > **Upload Excel**.

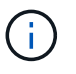

Assurez-vous que vous vous trouvez dans la même vue que celle où vous avez téléchargé le fichier Excel.

- 14. Dans ce cas, sélectionnez le fichier Excel que vous avez modifié performance-aggregates- <date>.xlsx.
- 15. Cliquez sur **Ouvrir**.
- 16. Cliquez sur **soumettre**.

Une coche apparaît en regard de l'option de menu **Rapports** > **Télécharger Excel**.

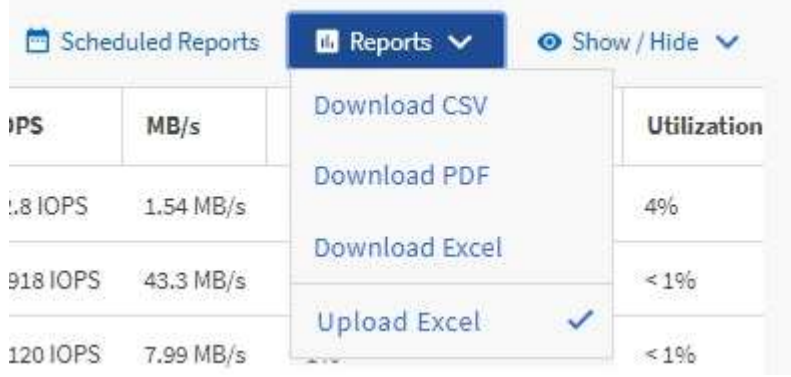

- 17. Cliquez sur **Rapports planifiés**.
- 18. Cliquez sur **Ajouter un calendrier** pour ajouter une nouvelle ligne à la page programmes de rapports afin de définir les caractéristiques de planification du nouveau rapport.
- 19. Entrez un nom pour le planning du rapport et remplissez les autres champs du rapport, puis cliquez sur la coche  $(\checkmark)$  à la fin du rang.

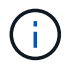

Sélectionnez le format **XLSX** pour le rapport.

Le rapport est envoyé immédiatement sous forme de test. Ensuite, le rapport génère et est envoyé par email aux destinataires répertoriés à l'aide de la fréquence spécifiée.

En fonction des résultats présentés dans ce rapport, vous pouvez provisionner de nouveaux workloads sur les agrégats disposant des valeurs d'IOPS les plus élevées.

#### **Informations sur le copyright**

Copyright © 2023 NetApp, Inc. Tous droits réservés. Imprimé aux États-Unis. Aucune partie de ce document protégé par copyright ne peut être reproduite sous quelque forme que ce soit ou selon quelque méthode que ce soit (graphique, électronique ou mécanique, notamment par photocopie, enregistrement ou stockage dans un système de récupération électronique) sans l'autorisation écrite préalable du détenteur du droit de copyright.

Les logiciels dérivés des éléments NetApp protégés par copyright sont soumis à la licence et à l'avis de nonresponsabilité suivants :

CE LOGICIEL EST FOURNI PAR NETAPP « EN L'ÉTAT » ET SANS GARANTIES EXPRESSES OU TACITES, Y COMPRIS LES GARANTIES TACITES DE QUALITÉ MARCHANDE ET D'ADÉQUATION À UN USAGE PARTICULIER, QUI SONT EXCLUES PAR LES PRÉSENTES. EN AUCUN CAS NETAPP NE SERA TENU POUR RESPONSABLE DE DOMMAGES DIRECTS, INDIRECTS, ACCESSOIRES, PARTICULIERS OU EXEMPLAIRES (Y COMPRIS L'ACHAT DE BIENS ET DE SERVICES DE SUBSTITUTION, LA PERTE DE JOUISSANCE, DE DONNÉES OU DE PROFITS, OU L'INTERRUPTION D'ACTIVITÉ), QUELLES QU'EN SOIENT LA CAUSE ET LA DOCTRINE DE RESPONSABILITÉ, QU'IL S'AGISSE DE RESPONSABILITÉ CONTRACTUELLE, STRICTE OU DÉLICTUELLE (Y COMPRIS LA NÉGLIGENCE OU AUTRE) DÉCOULANT DE L'UTILISATION DE CE LOGICIEL, MÊME SI LA SOCIÉTÉ A ÉTÉ INFORMÉE DE LA POSSIBILITÉ DE TELS DOMMAGES.

NetApp se réserve le droit de modifier les produits décrits dans le présent document à tout moment et sans préavis. NetApp décline toute responsabilité découlant de l'utilisation des produits décrits dans le présent document, sauf accord explicite écrit de NetApp. L'utilisation ou l'achat de ce produit ne concède pas de licence dans le cadre de droits de brevet, de droits de marque commerciale ou de tout autre droit de propriété intellectuelle de NetApp.

Le produit décrit dans ce manuel peut être protégé par un ou plusieurs brevets américains, étrangers ou par une demande en attente.

LÉGENDE DE RESTRICTION DES DROITS : L'utilisation, la duplication ou la divulgation par le gouvernement sont sujettes aux restrictions énoncées dans le sous-paragraphe (b)(3) de la clause Rights in Technical Data-Noncommercial Items du DFARS 252.227-7013 (février 2014) et du FAR 52.227-19 (décembre 2007).

Les données contenues dans les présentes se rapportent à un produit et/ou service commercial (tel que défini par la clause FAR 2.101). Il s'agit de données propriétaires de NetApp, Inc. Toutes les données techniques et tous les logiciels fournis par NetApp en vertu du présent Accord sont à caractère commercial et ont été exclusivement développés à l'aide de fonds privés. Le gouvernement des États-Unis dispose d'une licence limitée irrévocable, non exclusive, non cessible, non transférable et mondiale. Cette licence lui permet d'utiliser uniquement les données relatives au contrat du gouvernement des États-Unis d'après lequel les données lui ont été fournies ou celles qui sont nécessaires à son exécution. Sauf dispositions contraires énoncées dans les présentes, l'utilisation, la divulgation, la reproduction, la modification, l'exécution, l'affichage des données sont interdits sans avoir obtenu le consentement écrit préalable de NetApp, Inc. Les droits de licences du Département de la Défense du gouvernement des États-Unis se limitent aux droits identifiés par la clause 252.227-7015(b) du DFARS (février 2014).

#### **Informations sur les marques commerciales**

NETAPP, le logo NETAPP et les marques citées sur le site<http://www.netapp.com/TM>sont des marques déposées ou des marques commerciales de NetApp, Inc. Les autres noms de marques et de produits sont des marques commerciales de leurs propriétaires respectifs.